# ENWOC

# 7-ZollI-BREITWAND-MONITORRECEIVER **KVT-M707 BEDIENUNGSANLEITUNG**

Kenwood Corporation

# **Inhalt**

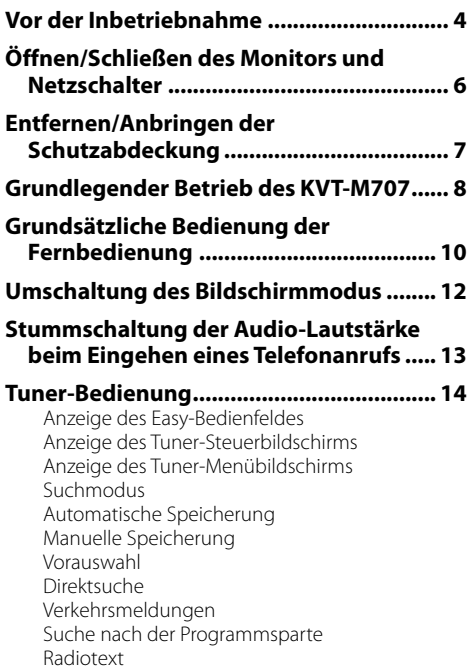

### **Disc-Wechsler-/CD-Player-Bedienung .... 20**

Anzeige des Easy-Bedienfeldes Anzeige des Disc-Wechsler-/CD-Player-Steuerbildschirms Anzeige des Disc-Wechsler-/CD-Player-Menübildschirms Disc-Name eingeben Disc-Auswahl (während der Wiedergabe vom Disc-Wechsler) Direktsuche

### **Fernsehbedienung .................................... 24**

Anzeige des Fernsehbildschirms Anzeige des Easy-Bedienfeldes Anzeige des Fernseh-Steuerbildschirms Anzeige des Fernseh-Menübildschirms Suchmodus Automatische Speicherung Manuelle Speicherung Vorauswahl Eingabe des Sendernamens

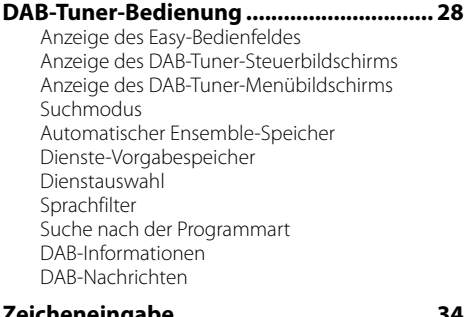

**Zeicheneingabe ......................................... 34** Verwendung des Zeicheneingabe-Bildschirms

### **Quellenauswahl ......................................... 35** Anzeige des Steuerbildschirms Anzeige des Quellenauswahl-Bildschirms

### **Einstellung der Monitor-Anzeigeposition und der Qualität ..................................... 36**

Anzeige des Monitor-Steuerbildschirms Anzeige des Winkel-Steuerbildschirms

# **Einrichtungsmenü**

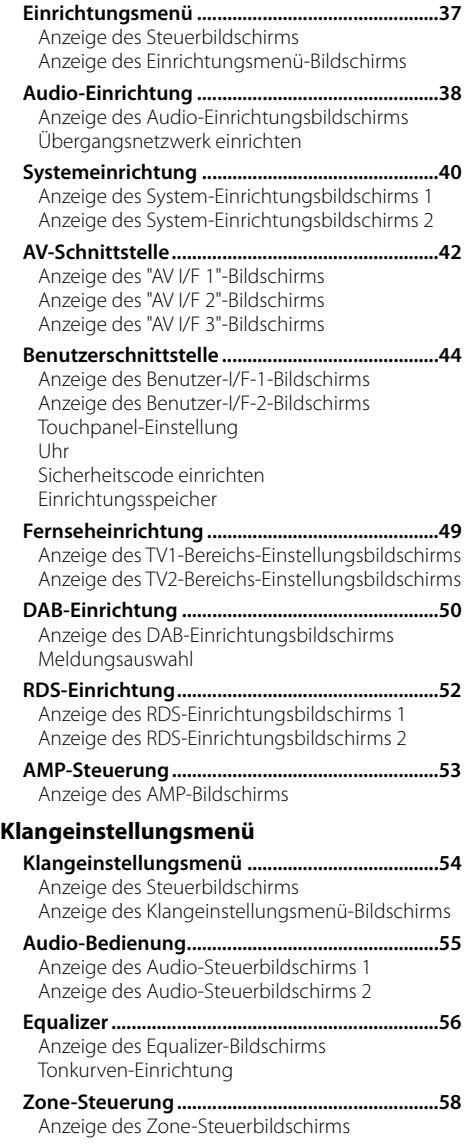

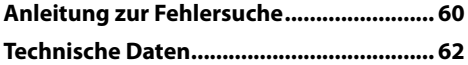

# 2**WARNUNG**

### **Treffen Sie die folgenden Vorsichtsmaßnahmen, um eine eventuelle Verletzung oder einen Brand zu verhindern:**

• Stellen Sie sicher, dass keinerlei Metallgegenstände (Münzen, Nadeln, Werkzeuge usw.) ins Innere des Gerätes gelangen und Kurzschlüsse verursachen.

# 2**ACHTUNG**

### **Bitte beachten Sie folgende Vorsichtsmaßnahmen, damit Ihr Gerät stets einwandfrei funktioniert:**

- Betreiben Sie das Gerät ausschließlich mit 12-Volt-Gleichstrom und negativer Masseverbindung.
- Schützen Sie das Gerät vor direkter Sonneneinstrahlung, zu hohen Temperaturen, Feuchtigkeit, Spritzwasser und Staub. Vermeiden Sie bei der Installation zudem Orte mit zu viel Staub oder Spritzwasser.
- Installieren Sie die Frontblende oder das Frontblenden-Gehäuse nicht an einer Stelle mit direktem Sonnenlicht, extremer Wärme oder Luftfeuchtigkeit. Vermeiden Sie bei der Installation zudem Orte mit zu viel Staub oder Spritzwasser.
- Berühren Sie auf keinen Fall die Metallkontakte am Gerät oder an der abnehmbaren Frontblende, um eine Beeinträchtigung des Gerätes zu vermeiden.
- Bei der abnehmbaren Frontblende handelt es sich um ein Präzisionsteil; setzen Sie es daher keinerlei Stößen aus.
- Achten Sie beim Austausch einer Sicherung darauf, dass der Wert der Sicherung mit den Angaben am Gerät übereinstimmt. Sicherungen mit einem falschen Wert können Fehlfunktionen verursachen oder zu einer Beschädigung des Gerätes führen.
- Verwenden Sie auf keinen Fall Ihre eigenen Schrauben. Verwenden Sie ausschließlich die im Lieferumfang enthaltenen Schrauben. Zu lange oder zu dicke Schrauben könnten das Gerät beschädigen.

### **Audiogeräte, die Sie über den Receiver KVT-M707 steuern können (Stand: April 2005):**

KTC-V500E, KTC-9090DAB, KHD-C710, KDC-CPS89, KDC-CPS87, KDC-CPS85, KDC-CPS82, KDC-C719, KDC-C717, KDC-C715, KDC-C712, KDC-C669, KDC-C667, KDC-C665, KDC-C662, KDC-C469, KDC-C467, KDC-C465, KDC-C462, KDV-C820, KDC-C719MP, KDC-D301, KDC-D300, KDC-D401, KMD-D400

(Stellen Sie den "O-N"-Schalter, falls vorhanden, auf die "N"-Stellung.)

### **Navigationseinheiten, die Sie über den Receiver KVT-M707 steuern können (Stand: April 2005):**

KNA-DV3200, KNA-DV2200

# **Anmerkungen**

- Sollten Sie Probleme bei der Installation des Gerätes haben, konsultieren Sie bitte Ihren Kenwood-Händler.
- Falls Ihr Gerät nicht richtig zu funktionieren scheint, drücken Sie bitte die Rückstelltaste, um die werkseitigen Vorgaben wieder herzustellen.

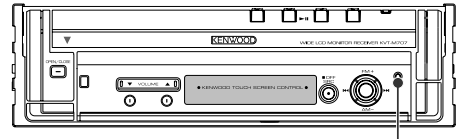

Rückstelltaste

- Bei Temperaturen unter 5 °C sind die Zeichen des LCDs möglicherweise schwer ablesbar.
- Es können Zeichen entsprechend ISO 8859-1 angezeigt werden.
- Die in dieser Bedienungsanleitung dargestellten Abbildungen des Displays und der Frontblende dienen lediglich der Veranschaulichung der vielseitigen Einstellmöglichkeiten Ihres Gerätes. Deshalb können sich geringfügige Abweichungen zwischen der Display-Darstellung Ihres Gerätes und den Illustrationen in der Bedienungsanleitung ergeben.
- Je nach Verkaufsbereich wird die Uhrzeit auf den einzelnen Steuerbildschirmen im 12-Stunden-Format (mit der Anzeige von AM/PM) oder im 24-Stunden-Format (ohne die Anzeige von AM/PM) angezeigt. Die Display-Art kann nicht umgeschaltet werden. In dieser Bedienungsanleitung werden als Beispiele Bildschirme mit dem 24-Stunden-Formatdisplay verwendet.

### **Einlegen und Austauschen der Batterie**

1. Verwenden Sie zwei Batterien der Größe "R03"/ "AAA".

Schieben Sie die Abdeckung ab, während Sie sie gleichzeitig wie dargestellt andrücken.

2. Setzen Sie die Batterien unter Berücksichtigung der +- und −-Pole der Abbildung entsprechend ins Batteriefach ein.

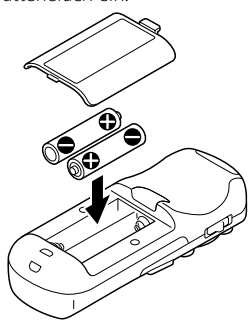

### 2**WARNUNG**

• Bewahren Sie unbenutzte Batterien außerhalb der Reichweite von Kindern auf. Wenden Sie sich sofort an einen Arzt, wenn eine Batterie versehentlich verschluckt wurde.

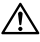

• Legen Sie die Fernbedienung nicht an Orte, an denen es heiß werden könnte, wie z. B. auf das Armaturenbrett.

# { : : }

- Die im Lieferumfang enthaltenen Batterien sind für die Betriebsprüfung gedacht, deshalb ist es möglich, dass ihre Lebensdauer sehr kurz ist.
- Wenn die für die Fernbedienung erforderliche Distanz sehr kurz wird, ersetzen Sie bitte beide Batterien durch neue.

### **Reinigung des Bedienfeldes und des Monitors**

Wenn das Bedienfeld und die Monitor-Felder verschmutzt sein sollten, reinigen Sie sie unter Verwendung eines weichen Tuches (wie beispielsweise unter Verwendung eines im Handel erhältlichen, mit Silizium beschichteten Tuches). Reinigen Sie die Felder bei starken Verschmutzungen unter Verwendung eines Tuches, das Sie zuvor mit einem Neutralreiniger benetzt haben, und entfernen Sie den Neutralreiniger anschließend unter Verwendung eines trockenen Tuches. Verwenden Sie keinerlei harten Tücher oder flüchtige Chemikalien (wie beispielsweise Alkohol). Bei einer Nichtbeachtung dessen könnte die Oberfläche zerkratzt oder die aufgedruckten Buchstaben gelöscht werden.

### **Reinigung der Kontakte an der Frontblende**

Reinigen Sie die Kontakte an der Rückseite der Frontblende und an der Vorderseite des Einschubs mit einem sauberen, trockenen und weichen Tuch.

### **Erklärungen der in diesem Handbuch verwendeten Symbole**

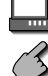

Kennzeichnet die wichtigsten Bedienungen des Receivers.

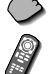

 Kennzeichnet die Taste, die Sie berühren müssen. Kennzeichnet die Taste oder die Joystick-

Bedienung auf der Fernbedienung.

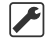

Der Anfangswert einer jeden Einstellung wird dargestellt.

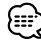

Gibt eine zusätzliche Information oder einen Bedienungshinweis an.

# **Öffnen/Schließen des Monitors und Netzschalter**

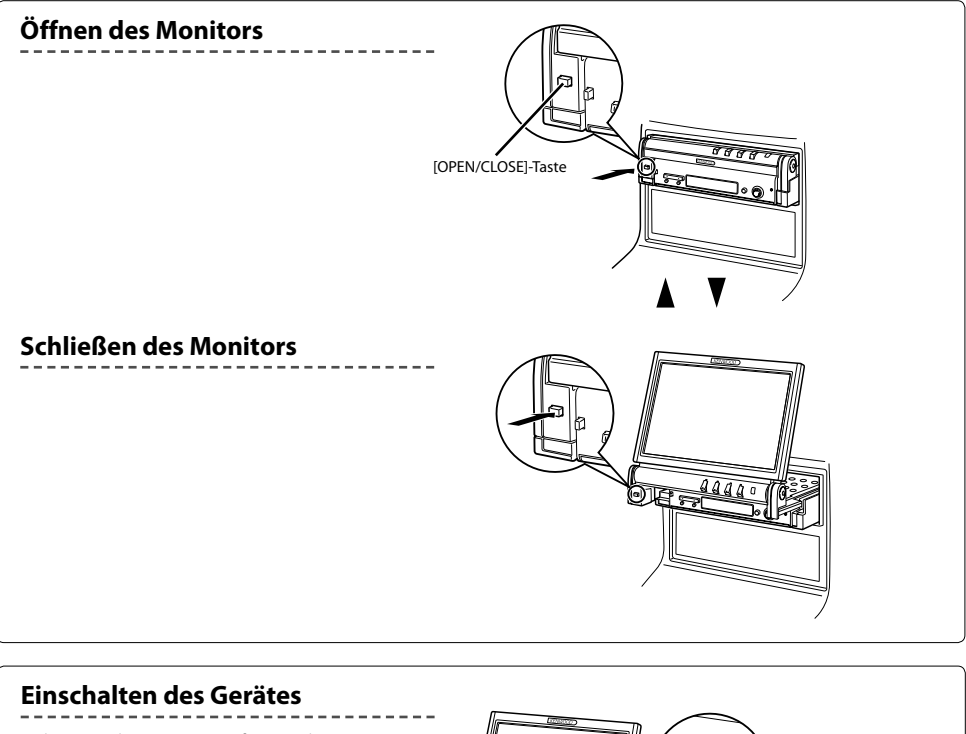

Halten Sie die [SRC]-Taste für mindestens eine Sekunde gedrückt, um das Gerät

auszuschalten.

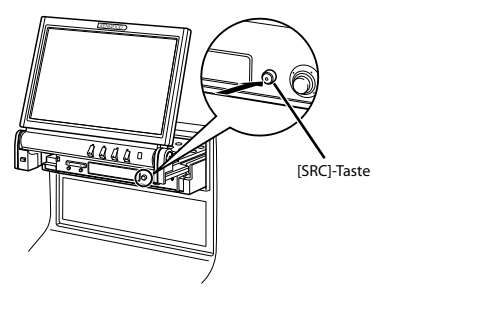

- Berühren Sie auf keinen Fall die sich bewegenden Komponenten, wenn Sie den Monitor öffnen oder schließen. Falls Sie die sich bewegenden Komponenten berühren, könnten Sie sich Verletzungen zuziehen, oder das Gerät könnte beschädigt werden.
- Versuchen Sie nicht, den Monitor von Hand zu öffnen oder zu schließen.

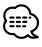

- Sie können den Monitor automatisch öffnen oder schließen, wenn Sie die Zündung ein- oder ausschalten (Siehe Seite 36).
- Falls die Monitor-Bewegung beim Öffnen durch die Gangschaltung oder ein anderes Hindernis gestoppt wird, wird diese Bewegung durch die Sicherungsfunktion unterbrochen. Auch wenn der Monitor beim Schließen ein Hindernis eingeklemmt, wird die Monitor-Bewegung von der Sicherungsfunktion unterbrochen. Sollte dies der Fall sein, entfernen Sie das Hindernis bitte und drücken Sie erneut die [OPEN/CLOSE]-Taste.

# **Entfernen/Anbringen der Schutzabdeckung**

# **Entfernen der Schutzabdeckung**

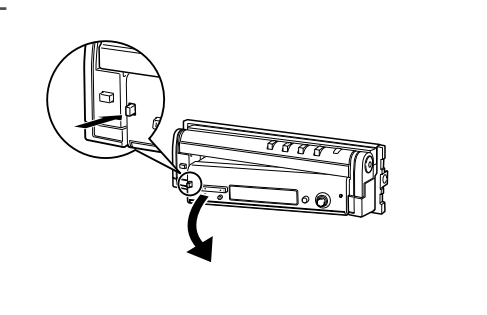

# **Anbringen der Schutzabdeckung**

Richten Sie das Ende der Schutzabdeckung an den Haken aus und drücken Sie vorsichtig darauf, bis es mit einem Klicken einrastet. Drücken Sie anschließend am linken Ende des Schutzfeldes, um es einrasten zu lassen.

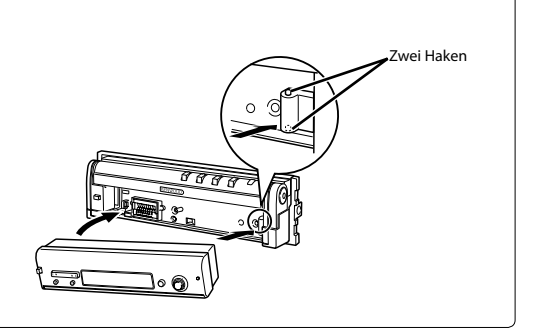

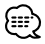

- Schließen Sie zuerst den Monitor und entfernen bzw. montieren Sie anschließend die Schutzabdeckung.
- Nach dem Entfernen der Schutzabdeckung können Sie den Empfänger nicht mehr bedienen.
- Nach dem Abnehmen der Schutzabdeckung können Sie das Diebstahlschutz-Alarmlämpchen aktivieren (Siehe Seite 46).

# **Grundlegender Betrieb des KVT-M707**

# ■ **Bei geöffnetem Monitor**

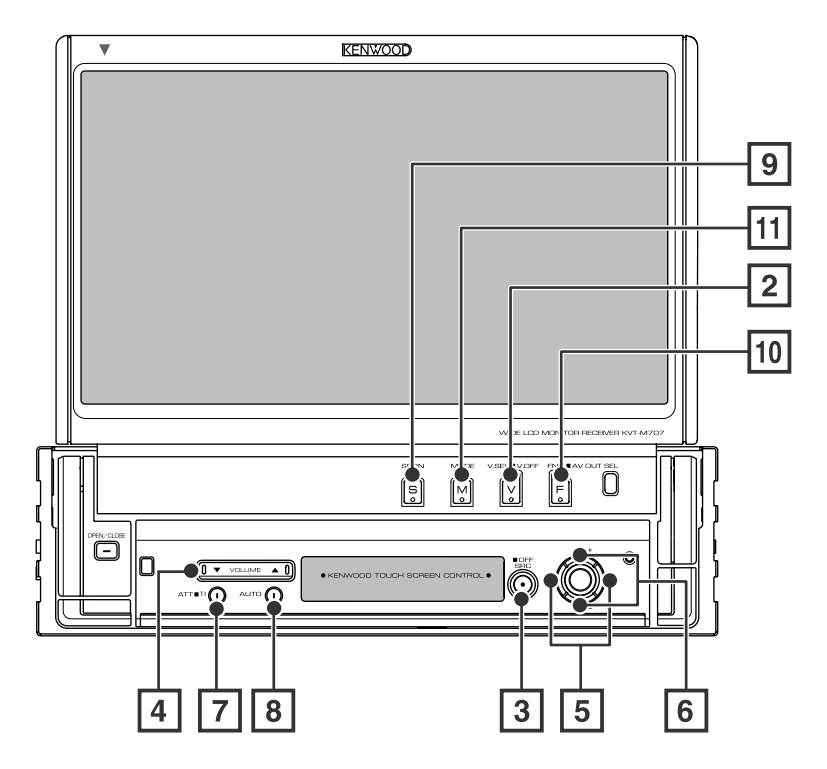

■ Bei geschlossenem Monitor

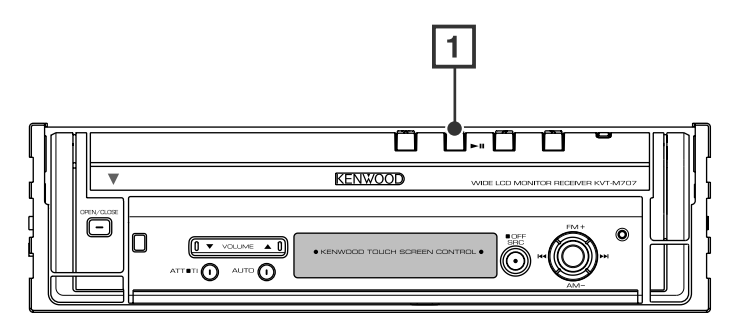

### 1 **Wiedergabe-/Pause [**38**]-Taste**

Unterbricht und startet eine Disc erneut.

### 2 **Video-Quellenauswahl [V.SEL]-Taste**

Die Video-Quellenauswahl ändert sich bei jedem Drücken der Taste in der folgenden Reihenfolge:

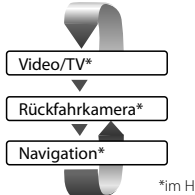

\*im Handel erhältliches Zubehör

Sie können das Video-Display auch durch ein Drücken der Taste für mindestens 1 Sekunde ausschalten. Bei einem erneuten Drücken der Taste wird das vorherige Video-Display wieder angezeigt.

### 3 **Audio-Quellenauswahl-/Netz [SRC]-Taste**

Die Audio-Quellenauswahl ändert sich bei jedem Drücken der Taste in der folgenden Reihenfolge:

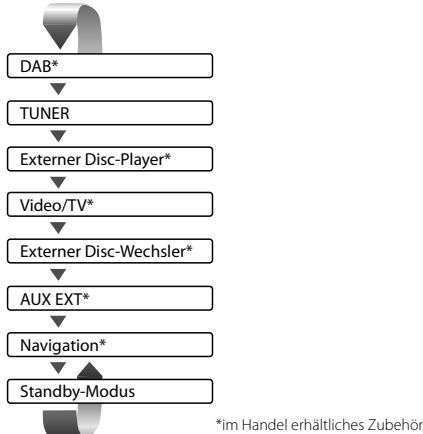

Sie können die Stromversorgung auch durch ein Drücken der Taste für mindestens 1 Sekunde ausschalten.

Wenn Sie die Taste erneut drücken, wird die Stromversorgung eingeschaltet.

Drücken Sie die Taste erneut, um die Stromversorgung einzuschalten.

### 4 **Lautstärkesteuerung [VOLUME]-Taste**

### 5 **Spur-/Senderauswahl [**4**]/[**¢**]-Taste**

Wählt Musik, Kapitel, Spur oder Frequenz aus.

### 6 **Wellenbereich-/Ordnerauswahl [FM]/[AM]-Taste**

Die [FM]-Taste schaltet zum Wellenbereich UKW 1/2/3 oder zum nächsten Ordner/zur nächsten Disc weiter. Die [AM]-Taste schaltet zum MW-Wellenbereich oder zum vorherigen Ordner/zur vorherigen Disc zurück.

### 7 **Stummschaltung-/Verkehrsinformationen [ATT]/[TI]-Taste**

Schaltet die Lautstärke stumm. Drücken Sie die Taste zur Aufhebung der Stummschaltung erneut. Drücken Sie die Taste für mehr als eine Sekunde, um die Verkehrsmeldungsfunktion ein- oder auszuschalten. (Siehe Seite 18)

### 8 **Suchmodus-Auswahl [AUTO]-Taste**

Wählt den Suchmodus aus. (Hinsichtlich des <Suchmodus> siehe die Seiten 16/26/30)

### 9 **Bildschirm-Setup [SCRN]-Taste**

Zeigt den Monitor- oder Winkelsteuerbildschirm an. (Siehe Seite 36)

### p **Funktion [FNC]-Taste**

Die Videoquellen-Funktion ändert sich bei jedem Drücken der Taste in der folgenden Reihenfolge.

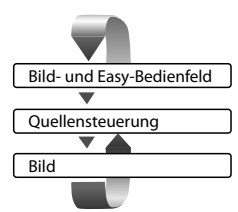

Schaltet die beim AV OUTPUT-Anschluss auszugebende Quelle um, wenn die Taste für mindestens 1 Sekunde gedrückt wird.

### q **Bildschirm-Umschaltungsmodus [MODE]-Taste**

Zur Umschaltung des Bildschirmmodus. (Siehe Seite 12)

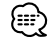

- Neben dem Navigationssystem schaltet sich auch das Display ein, wenn Sie die Feststellbremse aktivieren.
- Es ist erforderlich, dass Sie die "Navigation Source" von <AV-Schnittstelle> auf "On" stellen, damit Sie die Navigation durch die [SRC]-Taste auszuwählende Audioquelle hinzufügen können. (Siehe Seite 43)
- Es ist erforderlich, die Gangschaltung des Fahrzeugs auf "Reverse" einzustellen, damit zum Rückansichtskamera-Videodisplay umgeschaltet werden kann.

# **Grundsätzliche Bedienung der Fernbedienung**

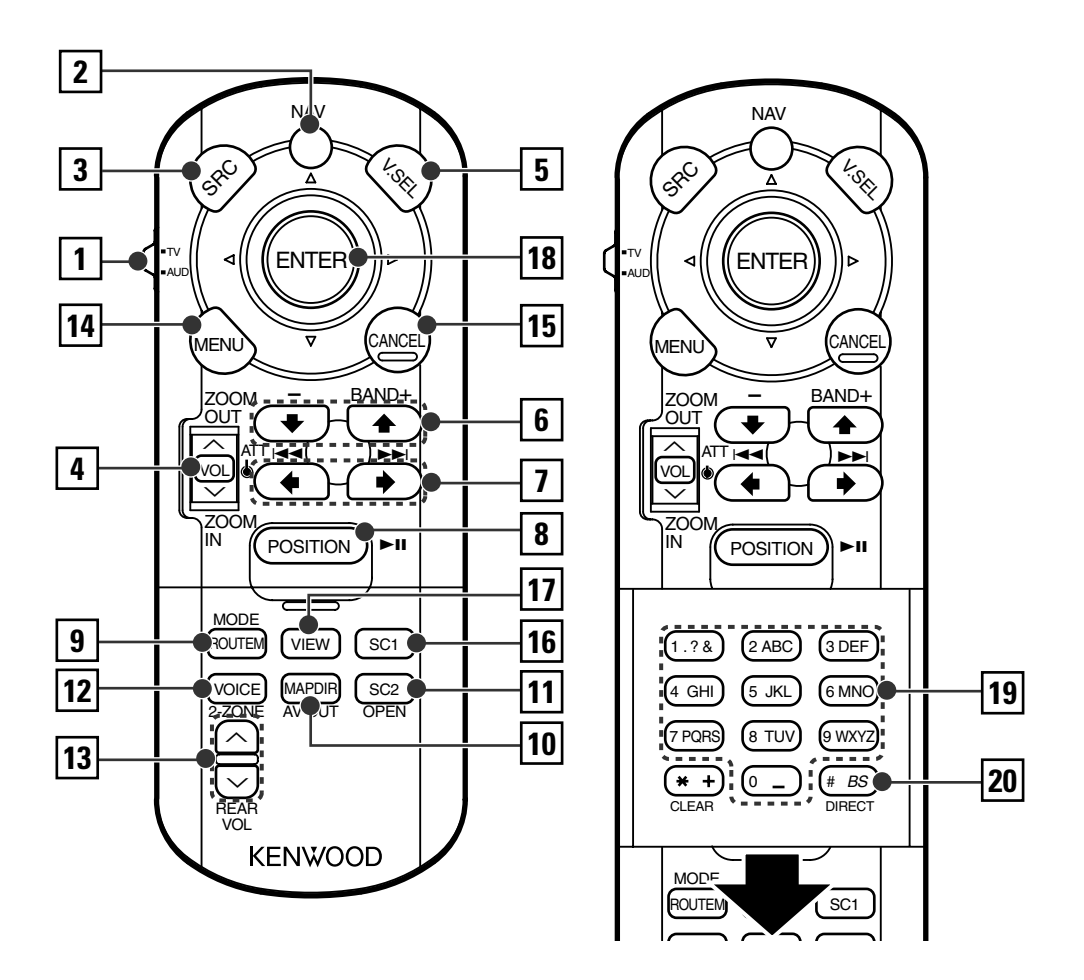

### 1 **Fernbedienungsmodus-Wahltaste**

Wählt einen der folgenden Fernbedienungsmodi aus: TV: TV-Quellen

AUD: Tuner-Quelle oder angebrachte Disc-Wechsler- /Disc-Playerquelle

### 2 **[NAV]-Schalter**

Durch ein Drücken des Schalters bis zum Einrasten wird in den Navigationssystem-Steuermodus geschaltet. Durch ein erneutes Drücken des Schalters kehrt das Gerät in den AV-Steuermodus zurück.

### 3 **[SRC]-Taste**

Die Audioquelle wird bei jedem Drücken der Taste umgeschaltet.

### 4 **[VOL]-Taste**

**TUNER TV DISC**

### Regelt die Lautstärke. Beim Drücken der Taste wird die Lautstärke stummgeschaltet. Bei einem erneuten Drücken der Taste wird wieder der vorherige Lautstärkepegel eingestellt.

**NAV**

Vergrößert oder verkleinert die Navigationskarte.

### 5 **[V.SEL]-Taste**

Die Video-Quellenauswahl ändert sich bei jedem Drücken der Taste in der folgenden Reihenfolge.

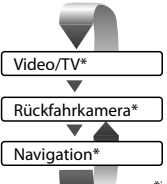

\*im Handel erhältliches Zubehör

### 6 **[BAND]-Taste**

### **TUNER**

+: Schaltet zum Wellenbereich UKW1, UKW2 oder UKW3 um.

- –: Schaltet zum MW-Wellenbereich um.
- **TV**

BAND: Schaltet zu TV1, TV2 oder VIDEO um.

### **DISC**

+: Wählt die nächste Disc aus.

–: Wählt die vorherige Disc aus.

**NAV** Wählt ein Symbol aus.

### 7 **[**4**]/[**¢]-Taste

### **TUNER**

Wählt einen Sender aus.

### **TV**

Wählt einen Kanal aus. **DISC** 

Wählt eine Spur aus. **NAV**

Wählt ein Symbol aus und scrollt horizontal.

### 8 **[**38**]-Taste**

### **DISC**

Für die Wiedergabe oder Pause. **TUNER TV**

Wählt den Suchmodus aus.

(Siehe <Suchmodus> auf Seite 16/26/30)

### **NAV**

Zeigt die gegenwärtige Position an.

### 9 **[MODE]-Taste**

Schaltet den Bildschirmmodus um. (Siehe Seite 12) **NAV**

Zeigt das Strecken-Optionsmenü an.

### p **[AV OUT]-Taste**

### **TUNER TV DISC**

Wählt eine AV-Quelle für die Ausgabe am AV OUTPUT-Port aus.

### **NAV**

Schaltet die Kartenrichtung um. Schaltet zwischen der Kartenanzeige Fahrtrichtung nach oben und Norden nach oben um.

### q **[OPEN]-Taste**

### **TUNER TV DISC**

Bei jedem Drücken der Taste wird der Monitor geöffnet oder geschlossen.

### **NAV**

Springt zur unter Abkürzung 2 registrierten Funktion.

### w **[2-ZONE]-Taste**

### **TUNER TV DISC**

Bei jedem Drücken der Taste schaltet sich die Zone-Funktion ein bzw. aus. (Siehe <Zone-Steuerung> auf Seite 58) **NAV** Gibt die Sprachführung wieder.

### e **[REAR VOL]-Taste**

### **TUNER TV DISC**

Sie können die Lautstärke des hinteren Kanals bei eingeschalteter Zone-Funktion einstellen.

### r **[MENU]-Taste**

### **NAV**

Zeigt das Hauptmenü an.

### t **[CANCEL]-Taste**

### **NAV**

Zeigt den vorherigen Bildschirm an (wie bei Drücken der [Return]-Taste im Navigationsbildschirm).

### y **[SC1]-Taste NAV**

Springt zur in Abkürzung 1 registrierten Funktion.

### u **[VIEW]-Taste**

### **NAV**

Schaltet zwischen der 2D- und 3D-Kartenanzeige um.

### i **Joystick**

### **NAV**

Führt auch die ausgewählte Funktion aus, wenn Sie die Taste drücken.

### o **[0] – [9]-Tasten**

### **TUNER TV**

1.?& — 6 MNO : Ruft die Sender aus dem Senderspeicher ab.

### **NAV**

Sie können ein Zeichen/eine Ziffer eingeben.

### ; **[DIRECT]-Taste**

 Wählt den Direktsuche-Modus aus. (Siehe <Direktsuche> auf Seite 18/23.)

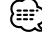

• Es ist erforderlich, die Gangschaltung des Fahrzeugs auf "Reverse" einzustellen, damit zum Rückansichtkamera-Videodisplay umgeschaltet werden kann.

**TUNER** : Betrieb mit UKW/MW-Senderquelle **TV** : Betrieb mit Fernsehquelle (optionales Zubehör) **DISC** : Betrieb mit Discquellen-Wiedergabe (optionales Zubehör) **NAV** : Betrieb mit Navigationssystem (KNA-DV2200, KNA-DV3200: optionales Zubehör)-Steuermodus

# **Umschaltung des Bildschirmmodus**

Bei jedem Drücken der [MODE]-Taste ändert sich der Bildschirmmodus des Monitors.

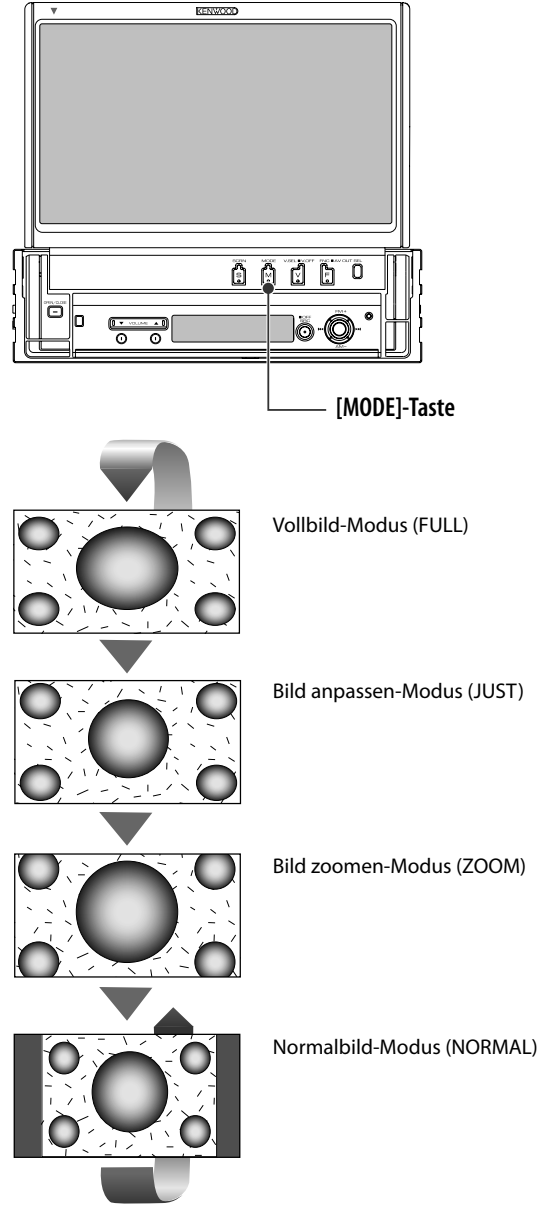

- {≕`
- Bei der Auswahl von Menü, Easy-Bedienfeld-Bildschirm oder Navigation wird das Display automatisch im Vollbild-Modus dargestellt. Der Bildschirmmodus dieser Displays kann nicht geändert werden.
- Sie können den Bildschirmmodus für die einzelnen Fernseh- und Videobilder einstellen.

# **Stummschaltung der Audio-Lautstärke beim Eingehen eines Telefonanrufs**

Das System senkt automatisch die Audio-Laustärke, wenn ein Telefonanruf eingeht.

### **Wenn ein Telefonanruf eingeht...**

Der Telefonanruf-Bildschirm ("CALL") wird angezeigt und das System senkt automatisch die Audio-Lautstärke.

### Telefonanruf-Bildschirm ("CALL")

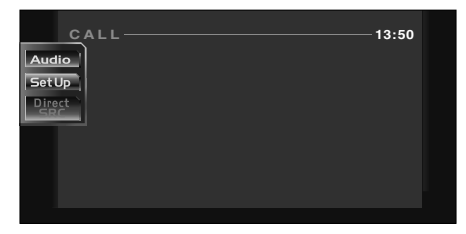

### **Falls Sie sich während eines Telefonanrufs weiterhin die Audio-Quelle anhören möchten...**

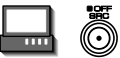

Das System setzt die Audio-Wiedergabe während eines Telefonanrufs fort.

### **Wenn das Gespräch endet...**

### **Legen Sie den Hörer auf.**

Das System setzt die Wiedergabe automatisch fort.

# **Tuner-Bedienung**

Im Tuner-Quellenmodus werden verschiedene Steuerbildschirme angezeigt.

# **Anzeige des Easy-Bedienfeldes**

Das Tuner-Bedienfeld wird in einer schwebenden Position auf dem ausgewählten Bildschirm angezeigt.

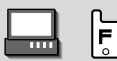

### Anzeige des Easy-Bedienfeldes

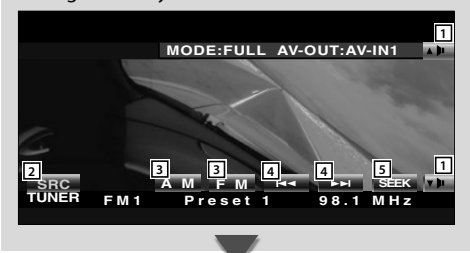

# **Anzeige des Tuner-Steuerbildschirms**

Sie können einen Sender unter Verwendung verschiedener Funktionen einstellen.

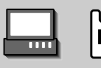

### Tuner-Steuerbildschirm

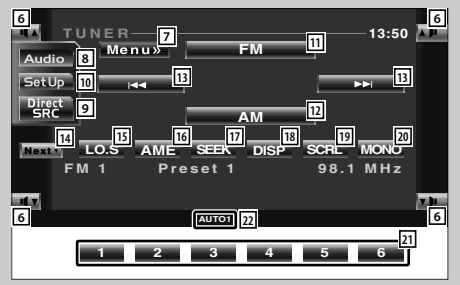

- 1 Regelt die Lautstärke.
- 2 Schaltet die Quelle um.
- 3 Schaltet den Wellenbereich um (von MW oder UKW1/2/3).
- 4 Schaltet einen Sender ein.
- 5 Schaltet den Suchmodus um. (Siehe <Suchmodus> auf Seite 16)

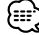

- Lesen Sie hinsichtlich der Receiver-Tastenfunktionen den Abschnitt <Grundlegender Betrieb des KVT-M707> (Siehe Seite 8).
- Das Easy-Bedienfeld ist beim Berühren eines zentralen Bereichs des Monitors verdeckt.
- 6 Regelt die Lautstärke.
- 7 Öffnet das Tuner-Menü an.
- 8 Öffnet das Klangeinstellungsmenü. (Siehe Seite 54)
- 9 Zeigt den Quellenauswahl-Bildschirm an. (Siehe Seite 35)
- 10 Ruft das Einrichtungsmenü auf. (Siehe Seite 37)
- [11] Schaltet zum Wellenbereich UKW1/2/3 um.
- 12 Schaltet zum Wellenbereich MW um.
- [13] Schaltet einen Sender ein. Verwenden Sie den <Suchmodus> (Siehe Seite 16), um die Frequenzumschaltung zu ändern.
- r Schaltet zwischen den Tasten **1** und **6** und den zu verwendenden Funktionstasten um.
- [15] Schaltet die lokale Suchfunktion ein oder aus.
- 16 Wählt den automatischen Speicherungs-Modus aus.
	- (Siehe <Automatische Speicherung> auf Seite 16)
- 17 Schaltet den Suchmodus um. (Siehe <Suchmodus> auf Seite 16)
- 18 Wählt den Programmservice-Namen oder den Radiotext-Modus für das Display aus.
- 19 Scrollt den Display-Text.
- 20 Wählt den Mono-Empfangsmodus aus. (nur beim Empfang von UKW-Sendungen)

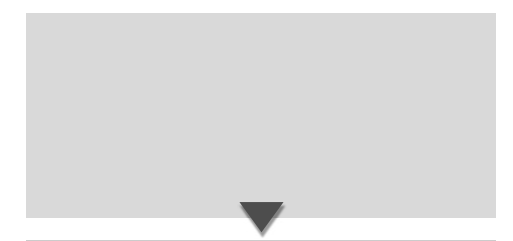

# **Anzeige des Tuner-Menübildschirms**

Sie können die Menü-Optionen unter Verwendung verschiedener Funktionen auswählen.

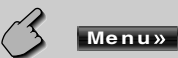

### Tuner-Menübildschirm

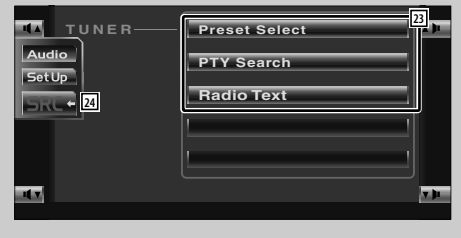

- a Bei der Anzeige der Tasten **1** bis **6** können Sie die Sender aus dem Speicher aufrufen. Lesen Sie hinsichtlich des Speicherns von Sendern den Abschnitt <Automatische Speicherung> (Siehe Seite 16) oder <Manuelle Speicherung> (Siehe Seite 17).
- $\sqrt{22}$  Zeigt den gegenwärtigen Suchmodus an.
- 23 Wählt die Option aus den verschiedenen Funktionsmenüs aus.
- [24] Kehrt zum Tuner-Steuerbildschirm zurück.

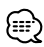

• Die vorhandenen Funktionen unterscheiden sich je nach verwendetem Typ, technischen Daten des Tuners und zu empfangendem Rundfunksystem.

# **Suchmodus**

Stellt eine Senderauswahl ein.

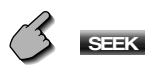

Falls **SEEK** nicht angezeigt wird, berühren Sie bitte **Next .** 

 Der Modus ändert sich bei jedem Drücken der Taste in der folgenden Reihenfolge.

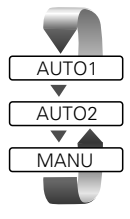

 Stellt automatisch einen Sender mit gutem Empfang ein.

 Stellt einen Sender nach dem anderen aus dem Speicher ein.

Schaltet manuell zum nächsten Kanal um.

# **Automatische Speicherung**

Speichert Sender mit gutem Empfang automatisch im Senderspeicher.

### **1 Wählen Sie einen Wellenbereich aus, den Sie im Speicher ablegen möchten**

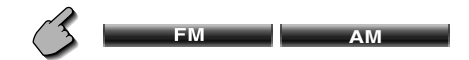

### **2 Wählen Sie die automatische Senderspeicherung**

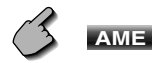

Falls **AME** nicht angezeigt wird, berühren Sie bitte **Next x** 

### **3 Starten Sie den automatischen Speicher**

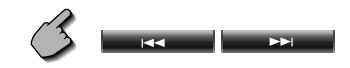

Berühren Sie **oder der der der Externalen** Die automatische Speicherung endet, wenn 6 Sender oder alle zu empfangenden Sender gespeichert sind.

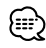

• Der Betrieb wird automatisch abgebrochen, wenn Sie nicht innerhalb von 10 Sekunden eine Bedienung durchführen.

# **Manuelle Speicherung**

Speichert den gegenwärtig empfangenen Sender im Senderspeicher.

**1 Stellen Sie einen Sender ein, den Sie im Speicher ablegen möchten**

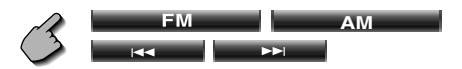

**2 Speichern Sie den gewünschten Wert**

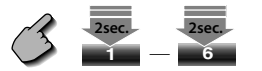

Falls die Tasten **1** bis **6** nicht angezeigt werden, berühren Sie **Next**. Berühren Sie die Taste solange, bis die Speichernummer erscheint.

### **Vorauswahl**

Listet die Sender auf, empfängt sie und speichert einen nach dem anderen im Senderspeicher.

### **1 Rufen Sie das Tuner-Menü auf**

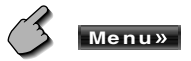

**2 Rufen Sie das Voreinstellungsauswahl-Menü auf**

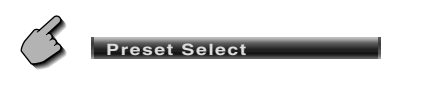

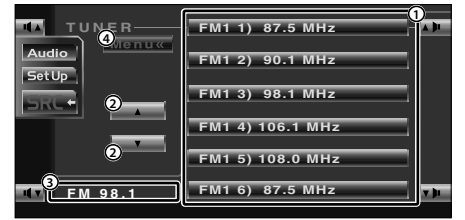

- 1 Stellt den angezeigten Sender ein,
- 2 Schaltet den Wellenbereich der angezeigten Senderliste um.
- 3 Zeigt den Wellenbereich und die Frequenz an.
- 4 Kehrt zum Tuner-Menü zurück.

# **Direktsuche**

Schaltet einen Sender ein, wenn dessen Frequenz eingegeben wird.

### **1 Wählen Sie einen Wellenbereich aus**

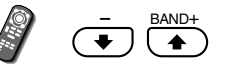

**2 Wählen Sie den Direktsuchmodus**

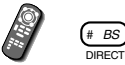

### **3 Geben Sie die Frequenz ein**

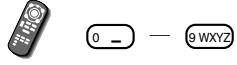

Wenn Sie beides eingegeben haben, wird der Empfang des Signals gestartet.

Beispiel: Wenn Sie UKW 92,1 MHz empfangen  $\boxed{0}$   $\boxed{0}$   $\boxed{0.00002}$   $\boxed{2ABC}$   $\boxed{1.78}$ 

Beispiel: Wenn Sie MW 810 kHz empfangen 0 8 TUV 1.?& 0

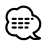

• Der Betrieb wird automatisch abgebrochen, wenn Sie nicht innerhalb von 10 Sekunden eine Bedienung durchführen.

### **Verkehrsmeldungen**

Beim Beginn einer Verkehrsmeldung wird jede Quelle automatisch auf die Verkehrsmeldungen umgeschaltet, und diese werden angezeigt.

### **Wenn die Verkehrsmeldung startet...**

Der Verkehrsmeldungsbildschirm wird automatisch angezeigt.

### Verkehrsmeldungsbildschirm

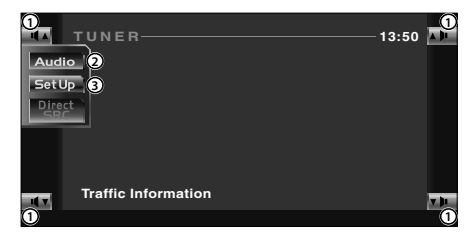

- 1 Regelt die Lautstärke.
- 2 Öffnet das Klangeinstellungsmenü. (Siehe Seite 54)
- 3 Öffnet das Einrichtungsmenü. (Siehe Seite 37)

### **Wenn Sie während der Verkehrsmeldung weiterhin eine Audioquelle hören möchten...**

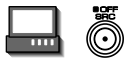

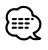

- Damit der Verkehrsmeldungsbildschirm automatisch angezeigt werden kann, muss die Verkehrsmeldungsfunktion eingeschaltet sein.
- Verkehrsmeldungen werden automatisch in der Lautstärke wiedergegeben, die beim Hören der letzten Verkehrsmeldungen eingestellt war. Diese Lautstärke lässt sich beim Anhören von Verkehrsmeldungen ändern.

# **Suche nach der Programmsparte**

Ein Programm wird eingestellt, wenn Sie seine Programmsparte angeben.

**1 Rufen Sie das Tuner-Menü auf**

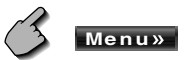

### **2 Rufen Sie das PTY-Suchmenü auf**

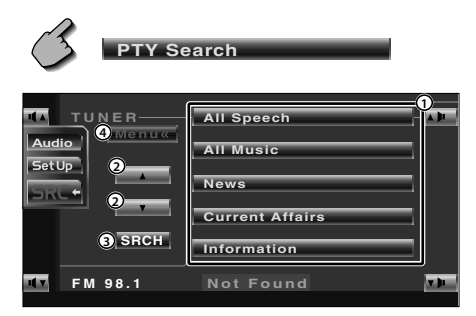

- 1 Wählt eine Programmsparte aus.
- 2 Scrollt die Programmsparten-Liste durch.
- 3 Sucht nach der Programmsparte. Diese wird angezeigt, wenn die Programmsparte ausgewählt wurde.
- 4 Kehrt zum Tuner-Menü zurück.

### **3 Wählen Sie die Programmart aus**

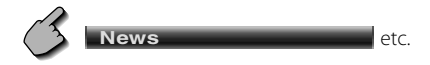

### **4 Suchen Sie nach der Programmart**

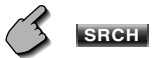

### **Radiotext**

Sie können sich den Radiotext anzeigen lassen.

**1 Rufen Sie das Tuner-Menü auf**

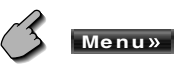

**2 Lassen Sie sich den Radiotext anzeigen**

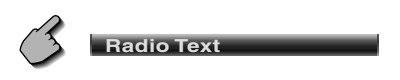

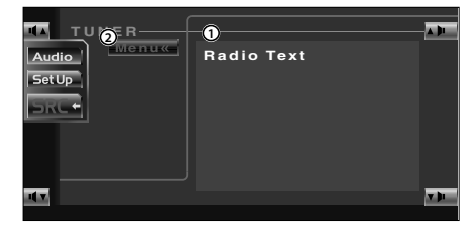

1 Zeigt den Radiotext an.

2 Kehrt zum Tuner-Menü zurück.

# **Disc-Wechsler-/CD-Player-Bedienung**

Während der Wiedergabe von einem Disc-Wechsler/CD-Player aus können Sie verschiedene Steuerbildschirme aufrufen. (nur bei angeschlossenem optionalen Disc-Wechsler oder CD-Player)

# **Anzeige des Easy-Bedienfeldes**

Das Bedienfeld des Disc-Wechslers/CD-Players wird an einer sich ändernden Position des ausgewählten Bildes angezeigt.

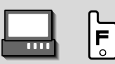

### Anzeige des Easy-Bedienfeldes

Während der Wiedergabe über einen Disc-Wechsler

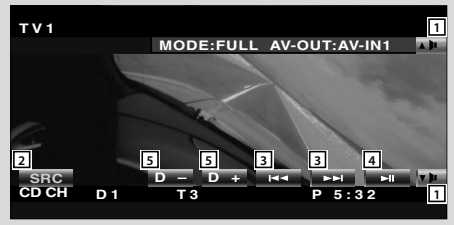

Während der Wiedergabe über einen CD-Player

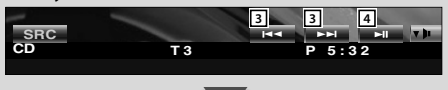

# **Anzeige des Disc-Wechsler-/CD-Player-Steuerbildschirms**

Sie können eine Wiedergabe über den Disc-Wechsler/CD-Player unter Verwendung verschiedenster Funktionen durchführen.

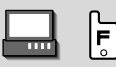

### Disc-Wechsler-/CD-Player-Steuerbildschirm

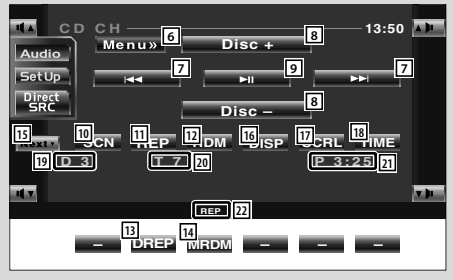

- 1 Regelt die Lautstärke.
- 2 Schaltet die Quelle um.
- 3 Wählt eine Spur aus.
- 4 Startet und unterbricht die Wiedergabe.
- 5 Wählt eine Disc aus, wenn eine Disc über den Disc-Wechsler wiedergegeben wird.

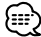

- Lesen Sie hinsichtlich der Wiedergabe über den Disc-Wechsler/CD-Player und die Receiver-Tastenbetätigungen den Abschnitt <Grundlegender Betrieb des KVT-M707> (Siehe Seite 8).
- Das Easy-Bedienfeld ist beim Berühren eines zentralen Bereichs des Monitors verdeckt.

- 6 Ruft das Disc-Wechsler-/CD-Player-Menü auf.
- 7 Wählt eine Spur aus.
	- Startet bei fortwährendem Drücken den Schnellvorlauf-/rücklauf.
- 8 Wählt eine Disc aus. (Funktion des Disc-Wechslers)
- 9 Startet oder unterbricht die Wiedergabe.
- 10 Startet oder stoppt die Scan-Wiedergabe (die den Anfang jeder einzelnen Spur nacheinander wiedergibt).
- [1] Nimmt die Wiedergabe (der gegenwärtigen Spur) wieder auf.
- 12 Startet oder stoppt die Zufallswiedergabe (bei der die Spuren in zufälliger Reihenfolge wiedergegeben werden).
- 13 Wiederholt die Wiedergabe der (gegenwärtigen) Disc. (Funktion des Disc-Wechslers)

### **Anzeige des Disc-Wechsler-/CD-Player-Menübildschirms**

Sie können die Menü-Optionen unter Verwendung verschiedener Funktionen auswählen.

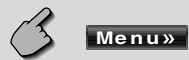

### CD-Menübildschirm

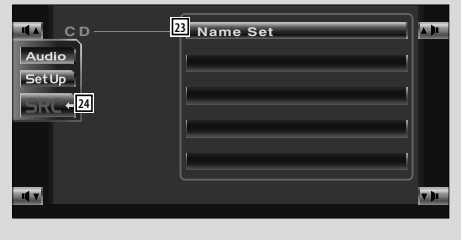

- [14] Startet oder stoppt die Zufallswiedergabe des Magazins (für die Wiedergabe einer Spur der Disc-Wechslers in zufälliger Reihenfolge). (Funktion des Disc-Wechslers)
- 15 Schaltet die Tastenanzeige um.
- 16 Wählt den Disc-Namen- (siehe <Disc-Name eingeben> auf Seite 22), Disc-Text- oder Spurtext-Modus für die Textanzeige aus.
- 17 Scrollt den Display-Text.
- 18 Schaltet die Wiedergabezeit zwischen Spur, Disc und verbleibender Disc-Wiedergabezeit um.
- 19 Zeigt die Disc-Nummer an. (Funktion des Disc-Wechslers)
- 20 Zeigt die Spurnummer an.
- 21 Zeigt die Wiedergabezeit an.
- 22 Zeigt die gegenwärtige Wiedergabefunktion an.

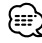

- Der Funktionsumfang und die Display-Anzeigen variieren je nach jeweils angeschlossenem Modell.
- Die angezeigten Informationen können sich je nach verwendetem CD-Wechsler oder CD-Player unterscheiden.
- 23 Wählt Optionen aus verschiedenen Funktionsmenüs aus.
- [24] Kehrt zum Disc-Wechsler-/CD-Player-Steuerbildschirm zurück.

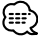

• Die verfügbaren Funktionen unterschieden sich je nach verwendeter Quelle.

# **Disc-Name eingeben**

Benennt eine CD.

- **1 Lassen Sie sich eine CD wiedergeben, der Sie einen Namen zuweisen möchten**
- **2 Rufen Sie das CD-/Disc-Wechsler-Menü auf**

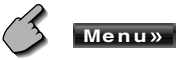

**3 Wählen Sie den Namenseingabe-Modus**

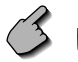

**Name Set**

- 
- Die **Name Set Position variiert je** nach Disc, die Sie sich wiedergeben lassen.

### **4 Geben Sie einen Namen ein**

 Lesen Sie hinsichtlich der Einzelheiten über die Eingabe der Zeichen den Abschnitt <Zeicheneingabe> (Siehe Seite 34).

### **5 Verlassen Sie den Namenseingabe-Modus**

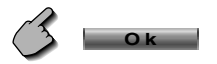

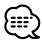

- Einer MD oder MP3/WMA-Disc können Sie keinen Namen zuordnen.
- Anzahl der im Speicher zu speichernden Discs: Variiert je nach CD-Wechlser/-Player. Lesen Sie dazu die Bedienungsanleitung des CD-Wechslers/-Players.
- Sie können den Namen der Disc erst einstellen, nachdem Sie die Feststellbremse aktiviert haben.

# **Disc-Auswahl (während der Wiedergabe vom Disc-Wechsler)**

Die im Disc-Wechsler eingelegten Discs werden für die schnelle Auswahl aufgelistet.

### **1 Rufen Sie das Disc-Wechsler-Menü auf**

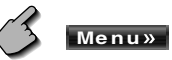

**2 Rufen Sie das Disc-Auswahlmenü auf**

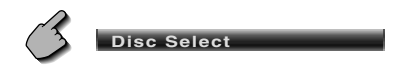

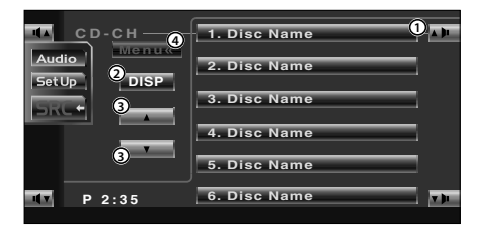

- 1 Gibt die angezeigte Disc wieder.
- 2 Wählt den Disc-Namen oder den Disc-Textmodus für die Textanzeige aus.
- 3 Scrollt durch die Liste. (Wird nicht angezeigt, wenn ein Disc-Wechsler mit 6 oder weniger Discs bestückt ist.)
- 4 Kehrt zum Disc-Wechsler-/CD-Menü zurück.

### **3 Wählen Sie die gewünschte Disc aus**

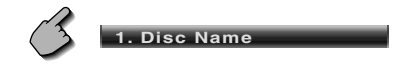

Berühren Sie die gewünschte Disc-Anzeige.

# **Direktsuche**

Sucht nach einer Disc oder einer Spur, wenn deren Nummer eingegeben wurde.

### **1 Geben Sie die Disc- oder Spurnummer ein**

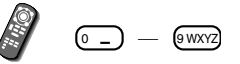

# **2 Die Suche wird durchgeführt**

Bei der Suche nach einer Spur:

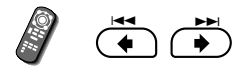

Bei der Suche nach einer Disc:

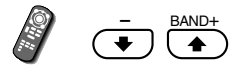

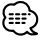

• Der Betrieb wird automatisch abgebrochen, wenn Sie nicht innerhalb von 10 Sekunden eine Bedienung durchführen.

# **Fernsehbedienung**

Im Fersehquellen-Modus werden verschiedene Steuerbildschirme angezeigt. (Sie können den Fernseher nur bei angeschlossenem optionalen Zubehör-TV-Tuner bedienen.)

# **Anzeige des Fernsehbildschirms**

Im Fernsehquellen-Modus werden verschiedene Steuerbildschirme angezeigt.

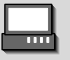

Wählen Sie die Fernsehbilder aus.

### Fernsehbildschirm

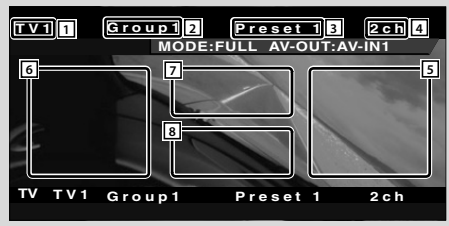

# **Anzeige des Easy-Bedienfeldes**

Das Bedienfeld wird in einer schwebenden Position auf dem Fernsehbildschirm angezeigt.

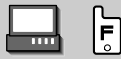

### Anzeige des Easy-Bedienfeldes

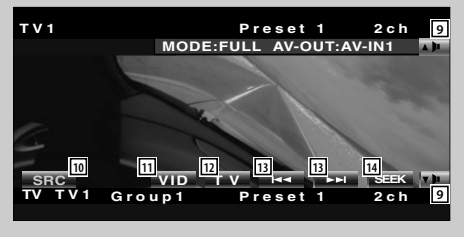

- 1 Fernseh-Wellenbereichsnummern-Display
- 2 Fernseh-Bereichsgruppen-Anzeige (Siehe Seite 49)
- 3 Speichernummer-Anzeige
- 4 Kanalnummer-Anzeige
- 5 Oberer Kanalbereich Heben Sie den Kanal an.
- 6 Unterer Kanalbereich Senken Sie den Kanal ab.
- 7 Wellenbereich/Video, Tastenbereich Schaltet zu TV1, TV2, VIDEO1 oder VIDEO2 um.
- 8 Tastenbereich der Informationsanzeige

# £ ∂

- Lesen Sie hinsichtlich der Fernsehbildauswahl und den Tastenbedienungen des Receivers bitte den Abschnitt <Grundlegender Betrieb des KVT-M707> (Siehe Seite 8).
- Die Informationsanzeige wird nach etwa 5 Sekunden automatisch gelöscht. Bei der Aktualisierung können die Informationen automatisch wieder angezeigt lassen werden (Siehe Seite 44).
- 9 Regelt die Lautstärke.
- 10 Schaltet die Quelle um.
- [11] Schaltet zu Video (zu VIDEO1 oder VIDEO2) um.
- 12 Schaltet den Fernsehwellenbereich (zu TV1 oder TV2) um.
- [13] Ruft einen Kanal auf.
- **14** Schaltet den Suchmodus um. (Siehe <Suchmodus> auf Seite 26)

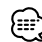

• Das Easy-Bedienfeld ist beim Berühren eines zentralen Bereichs des Monitors verdeckt.

# **Anzeige des Fernseh-Steuerbildschirms**

Sie können einen Fernsehsender unter Verwendung verschiedener Funktionen einstellen.

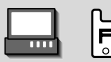

### Fernseh-Steuerbildschirm

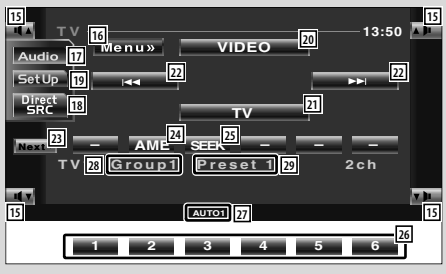

# **Anzeige des Fernseh-Menübildschirms**

Sie können die Menü-Optionen unter Verwendung verschiedener Funktionen auswählen.

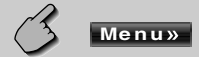

### Fernseh-Menübildschirm

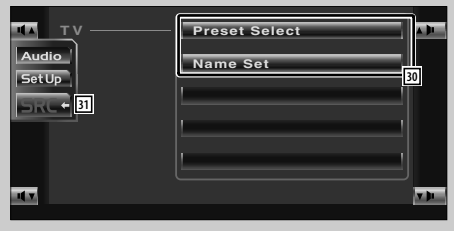

- 15 Regelt die Lautstärke.
- 16 Öffnet das Fernsehmenü.
- [17] Öffnet das Klangeinstellungsmenü. (Siehe Seite 54)
- 18 Zeigt den Quellenauswahl-Bildschirm an. (Siehe Seite 35)
- [19] Öffnet das Einrichtungsmenü. (Siehe Seite 37)
- <sup>20</sup> Schaltet zu VIDEO1 oder VIDEO2 um.
- 21 Schaltet zu TV1 oder TV2 um.
- <sup>22</sup> Wählt einen Kanal aus. Verwenden Sie den <Suchmodus> (Siehe Seite 26), um die Kanal-Abstimmreihenfolge zu ändern.
- d Schaltet zwischen den Tasten **1** und **6** und den zu verwendenden Funktionstasten um.
- [24] Wählt den automatischen Speicherungsmodus aus. (Siehe <Automatische Speicherung> auf Seite 26)
- g Schaltet den Suchmodus um. (Siehe <Suchmodus> auf Seite 26)
- h Bei der Anzeige der Tasten **1** bis **6** können Sie die Kanäle aus dem Speicher aufrufen. Lesen Sie hinsichtlich des Speicherns von Sendern den Abschnitt <Automatische Speicherung> (Siehe Seite 26) oder <Manuelle Speicherung> (Siehe Seite 26).
- 27 Suchmodusanzeige
- 28 Fernseh-Bereichsgruppen-Anzeige (Siehe Seite 49)
- 29 Speichernummer-Anzeige
- 30 Wählt Optionen aus verschiedenen Funktionsmenüs aus.
- 31 Kehrt zum Fernseh-Steuerbildschirm zurück

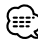

• Die vorhandenen Funktionen unterscheiden sich je nach verwendetem Typ, technischen Daten des Tuners und zu empfangendem Rundfunksystem.

# **Suchmodus**

Richtet eine Senderauswahl ein.

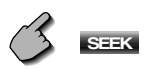

Falls **SEEK** nicht angezeigt wird, berühren Sie bitte **Next .** 

 Bei jedem Drücken der Taste wird der Modus umgeschaltet.

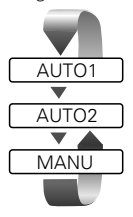

 Stellt automatisch einen Sender mit gutem Empfang ein.

 Speichern Sie einen Sender nach dem anderen im Speicher.

Schaltet manuell zum nächsten Kanal um.

# **Automatische Speicherung**

Speichert Sender mit gutem Empfang automatisch im Senderspeicher.

**1 Wählen Sie einen Wellenbereich aus, den Sie im Speicher ablegen möchten**

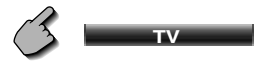

**2 Wählen Sie die automatische Senderspeicherung**

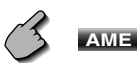

Falls **AME** nicht angezeigt wird, berühren Sie bitte **Next \*** 

### **3 Starten Sie den automatischen Speicher**

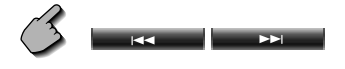

Berühren Sie **in der der die Berühren Sie in der der Einz**um der Die automatische Speicherung endet, wenn 6 Sender oder alle zu empfangenden Sender gespeichert sind.

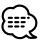

• Der Betrieb wird automatisch abgebrochen, wenn Sie nicht innerhalb von 10 Sekunden eine Bedienung durchführen.

# **Manuelle Speicherung**

Speichert den gegenwärtig empfangenen Sender im Senderspeicher.

**1 Wählen Sie einen Kanal aus, den Sie im Speicher ablegen möchten**

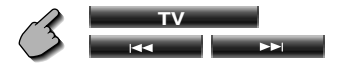

### **2 Speichern Sie den gewünschten Wert**

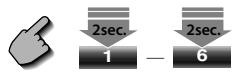

Falls die Tasten **1** bis **6** nicht angezeigt werden, berühren Sie **Next** .. Berühren Sie die Taste solange, bis die Speichernummer erscheint.

### **Vorauswahl**

Listet die Sender auf, empfängt sie und speichert einen nach dem anderen im Senderspeicher.

**1 Wählen Sie einen aufzurufenden Wellenbereich aus**

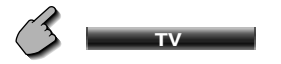

**2 Rufen Sie das Fernsehmenü auf**

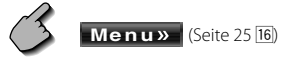

**3 Rufen Sie das Voreinstellungsauswahl-Menü auf**

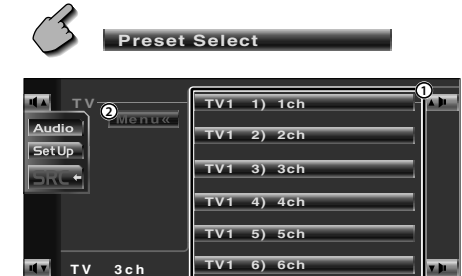

- 1 Stellt den angezeigten Sender ein, Der Sendername wird angezeigt, falls er vorher eingestellt wurde.
- 2 Kehrt zum Fernsehmenü zurück.

### **Eingabe des Sendernamens**

Benennt einen Sender.

**1 Lassen Sie sich einen Sender wiedergeben, dem Sie einen Namen zuweisen möchten**

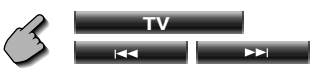

**2 Rufen Sie das Fernsehmenü auf**

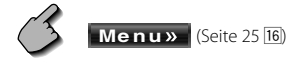

**3 Wählen Sie den Namenseingabe-Modus**

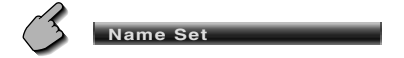

### **4 Geben Sie einen Namen ein**

Lesen Sie hinsichtlich der Einzelheiten über die Eingabe der Zeichen den Abschnitt <Zeicheneingabe> (Siehe Seite 34).

### **5 Verlassen Sie den Namenseingabe-Modus**

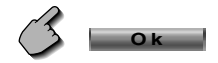

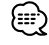

- Sie können bis zu 20 Sender im Senderspeicher speichern.
- Erst nach dem Anziehen der Feststellbremse sind Sie in der Lage, einen Sendernamen einzustellen.

# **DAB-Tuner-Bedienung**

Im DAB-Tuner-Quellenmodus werden verschiedene Steuerbildschirme angezeigt. (nur bei angeschlossenem optionalen Zubehör-DAB-Tuner)

# **Anzeige des Easy-Bedienfeldes**

Das DAB-Tuner-Bedienfeld wird in einer schwebenden Position auf dem ausgewählten Bildschirm angezeigt.

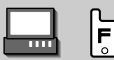

### Anzeige des Easy-Bedienfeldes

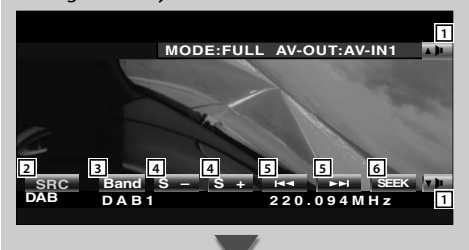

# **Anzeige des DAB-Tuner-Steuerbildschirms**

Die Auswahl des Ensembles und der Dienste kann durch verschiedene Funktionen erfolgen.

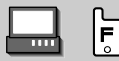

### DAB-Tuner-Steuerbildschirm

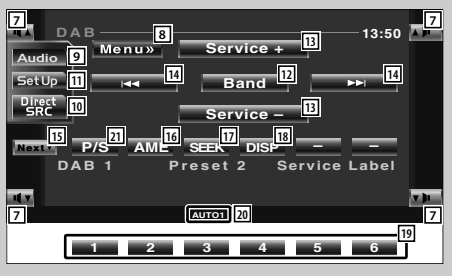

- 1 Regelt die Lautstärke.
- 2 Schaltet die Quelle um.
- 3 Schaltet den Wellenbereich um (zu DAB 1/2/3).
- 4 Wählt einen Dienst aus.
- 5 Wählt das Ensemble aus.
- 6 Schaltet den Suchmodus um. (Siehe <Suchmodus> auf Seite 30)

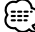

- Lesen Sie hinsichtlich der System-Tastenfunktionen den Abschnitt <Grundlegender Betrieb des KVT-M707> (Siehe Seite 8).
- Das Easy-Bedienfeld ist beim Berühren eines zentralen Bereichs des Monitors verdeckt.

- 7 Regelt die Lautstärke.
- 8 Öffnet das DAB-Tuner-Menü.
- 9 Öffnet das Klangeinstellungsmenü. (Siehe Seite 54)
- p Zeigt den Quellenauswahl-Bildschirm an. (Siehe Seite 35)
- [11] Öffnet das Einrichtungsmenü. (Siehe Seite 37)
- [12] Schaltet den Wellenbereich um (zu DAB 2/3).
- [13] Wählt einen Dienst aus.
- 14 Wählt das Ensemble aus.
- t Schaltet zwischen den Tasten **1** und **6** und der zu verwendenden Funktionstaste um.
- 16 Wählt den automatischen Speicherungsmodus aus. (Siehe <Automatischer Ensemble-Speicher> auf Seite 30)
- 17 Schaltet den Suchmodus um. (Siehe <Suchmodus> auf Seite 30)
- 18 Schaltet das Display zwischen Ensemble-Markierung, PTY-Markierung, Komponentenmarkierung, Regionenmarkierung und Audioqualität um.
- o Bei Anzeige der Tasten **1** bis **6** können Sie einen Dienst aus dem Speicher aufrufen.
- 20 Suchmodus-Anzeiger
- 21 Wählt einen Primär- oder Sekundärbetrieb aus.

# **Anzeige des DAB-Tuner-Menübildschirms**

Sie können die Menü-Optionen unter Verwendung verschiedener Funktionen auswählen.

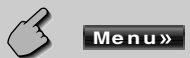

### DAB-Tuner-Menübildschirm

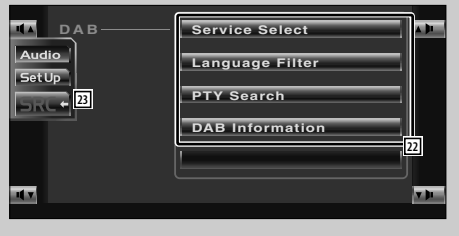

- 22 Wählt Optionen aus verschiedenen Funktionsmenüs aus.
- d Kehrt zum DAB-Tuner-Steuerbildschirm zurück.

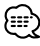

• Einzelheiten über die DAB-Tunerfunktion finden Sie in der Bedienungsanleitung des DAB-Tuners (optionales Zubehör).

# **Suchmodus**

Richtet eine Senderauswahl ein.

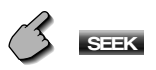

Falls **SEEK** nicht angezeigt wird, berühren Sie bitte **Next** .

 Bei jedem Drücken der Taste wird der Modus umgeschaltet.

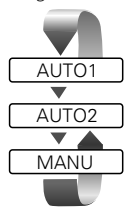

 Stellt automatisch einen Sender mit gutem Empfang ein.

 Speichern Sie einen Sender nach dem anderen im Speicher.

Schaltet manuell zum nächsten Kanal um.

# **Automatischer Ensemble-Speicher**

Legt ein Ensemble mit gutem Empfang automatisch im Speicher ab.

**1 Wählen Sie einen Wellenbereich aus, den Sie im Speicher ablegen möchten**

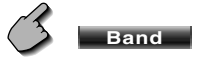

**2 Wählen Sie die automatische Senderspeicherung**

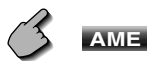

Falls **AME** nicht angezeigt wird, berühren Sie bitte **Next** .

### **3 Starten Sie den automatischen Speicher**

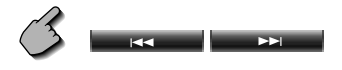

Berühren Sie **oder der die Berühren Sie aus** Die automatische Speicherung endet, wenn 6 Sender oder alle zu empfangenden Sender gespeichert sind.

# **Dienste-Vorgabespeicher**

Speichert den gegenwärtig empfangenen Dienst im Speicher.

**1 Wählen Sie einen Dienst aus, den Sie im Speicher ablegen möchten**

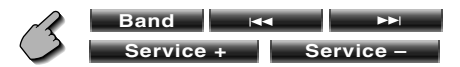

**2 Speichern Sie den gewünschten Wert**

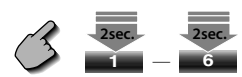

Falls die Tasten **1** bis **6** nicht angezeigt werden, berühren Sie **Next** .. Berühren Sie die Taste solange, bis die Speichernummer erscheint.

# **Dienstauswahl**

Für Ihre Auswahl werden die gegenwärtig empfangenen Ensembles angezeigt.

**1 Rufen Sie das DAB-Tuner-Menü auf**

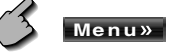

**2 Rufen Sie das Dienstauswahl-Menü auf**

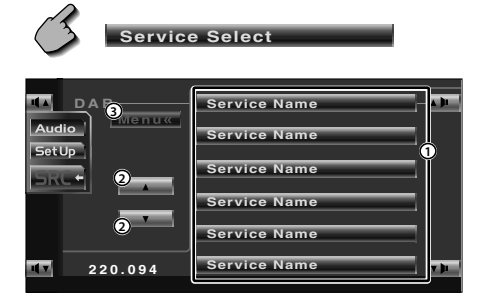

- 1 Wählt einen Dienst aus.
- 2 Scrollt durch die Diensteliste.
- 3 Kehrt zum DAB-Tuner-Menü zurück.

### **3 Wählen Sie einen Dienst aus**

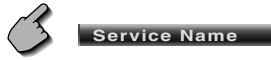

# **Sprachfilter**

Für Ihre Auswahl werden die Sprachen aufgelistet.

**1 Rufen Sie das DAB-Tuner-Menü auf**

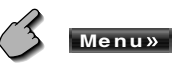

**2 Rufen Sie das Sprachfilter-Menü auf**

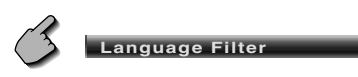

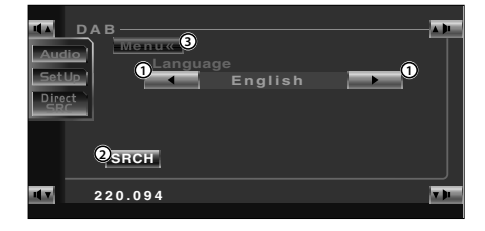

1 Wählen Sie eine Sprache aus.

2 Sucht nach der ausgewählten Sprache.

3 Kehrt zum DAB-Tuner-Menü zurück.

### **3 Wählen Sie eine zu verwendende Sprache aus**

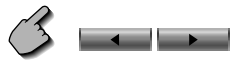

**4 Suchen Sie nach der Sprache**

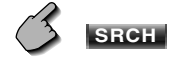

# **Suche nach der Programmart**

Die Dienste werden empfangen, wenn Sie deren Programmart einstellen.

### **1 Rufen Sie das DAB-Tuner-Menü auf**

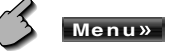

### **2 Rufen Sie das PTY-Suchmenü auf**

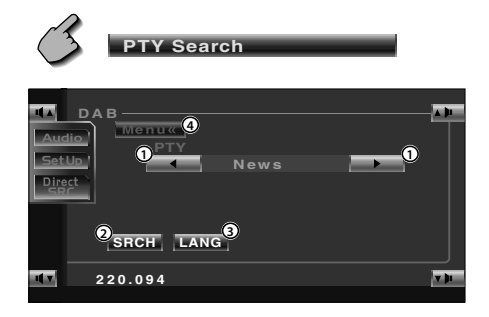

- 1 Wählt eine Programmart aus.
- 2 Sucht nach der Programmart.
- 3 Zur Auswahl des Sprachauswahl-Bildschirms.
- 4 Kehrt zum DAB-Tuner-Menü zurück.

**3 Wählen Sie die Programmart aus**

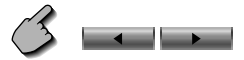

### **Wählen Sie eine Sprache aus**

 **1. Zur Auswahl des Sprachauswahl-Bildschirms**

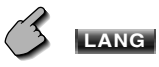

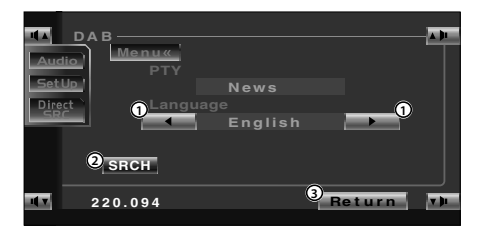

- 1 Wählen Sie eine Sprache aus.
- 2 Sucht nach der Programmart.
- 3 Kehrt zum PTY-Suchmenü zurück.

### **2. Wählen Sie eine Sprache aus**

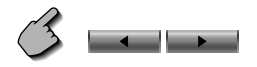

**4 Suchen Sie nach der Programmart**

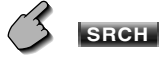

# **DAB-Informationen**

Die DAB-Informationen werden angezeigt.

**1 Rufen Sie das DAB-Tuner-Menü auf**

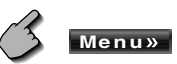

**2 Lassen Sie sich den DAB-Informationsbildschirm anzeigen**

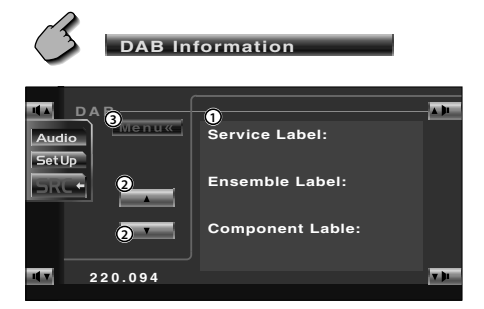

- 1 Zur Anzeige der DAB-Informationen (wie beispielsweise Service-Markierung, Ensemble-Markierung, Komponenten-Markierung, Audioqualität, Regionsmarkierung und Dynamik-Markierung).
- 2 Scrollt durch die Informationsanzeige.
- 3 Kehrt zum DAB-Tuner-Menü zurück.

### **DAB-Nachrichten**

Beim Beginn der von Ihnen eingeschalteten Meldung wird jede Quelle automatisch auf die Meldung umgeschaltet.

### **Wenn die Meldung startet...**

Der Meldungsbildschirm wird automatisch angezeigt.

### Meldungsbildschirm

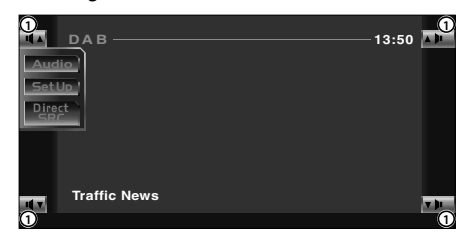

1 Regelt die Lautstärke.

# **Verwendung des Zeicheneingabe-Bildschirms**

Wenn Sie den Disc-Namenseingabemodus oder einen anderen Modus auswählen, wird zur Zeicheneingabe der folgende Bildschirm angezeigt.

### Zeicheneingabe-Bildschirm

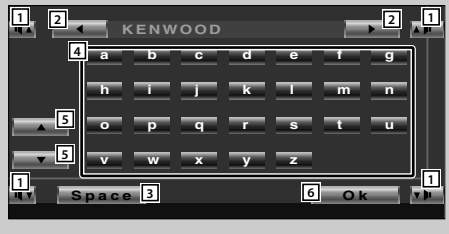

- 11 Regelt die Lautstärke.
- 2 Verschiebt den Cursor.
- 3 Fügt ein Leerzeichen ein. Falls Sie ein Zeichen löschen wollen, positionieren Sie den Cursor darüber und berühren Sie diese Taste.
- 4 Gibt Zeichen ein.
- 5 Scrollt die Zeichentasten-Anzeige nach oben oder unten.
- 6 Beendet den Zeichen-Eingabemodus und kehrt zum vorherigen Bildschirm zurück.

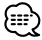

• Erst nach dem Anziehen der Feststellbremse sind Sie in der Lage, einen Zeichen einzugeben.

# **Quellenauswahl**

Die Quelle, die Sie hören wollen, kann schnell ausgewählt werden.

### **Anzeige des Steuerbildschirms**  $|\bar{F}|$ Drücken Sie mehrmals diese Taste, bis der Steuerbildschirm angezeigt wird. Steuerbildschirm **TUNER 13:50 FM** Audio SetUp  $\blacktriangleright$ and the Direct<br>SRC **AM Next<sup>ra</sup> LO.S AME SEEK DISP SCRL MONO FM 1** Preset 1 98.1 MHz E **AUTO1**

# **Anzeige des Quellenauswahl-Bildschirms**

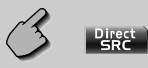

### Quellenauswahl-Bildschirm

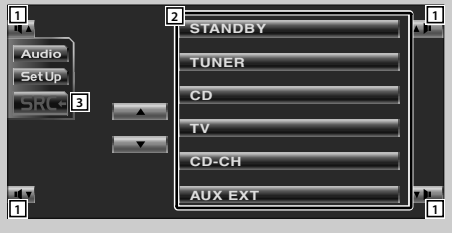

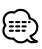

• Der Quellenauswahl-Bildschirm kann vom Steuerbildschirm einer beliebigen Quelle aus angezeigt werden.

- 1 Regelt die Lautstärke.
- 2 Wählen Sie die Quelle aus.
- 3 Kehrt zum vorher angezeigten Steuerbildschirm zurück.

# **Einstellung der Monitor-Anzeigeposition und der Qualität**

Sie können die Position und die Bildqualität des Monitors einstellen.

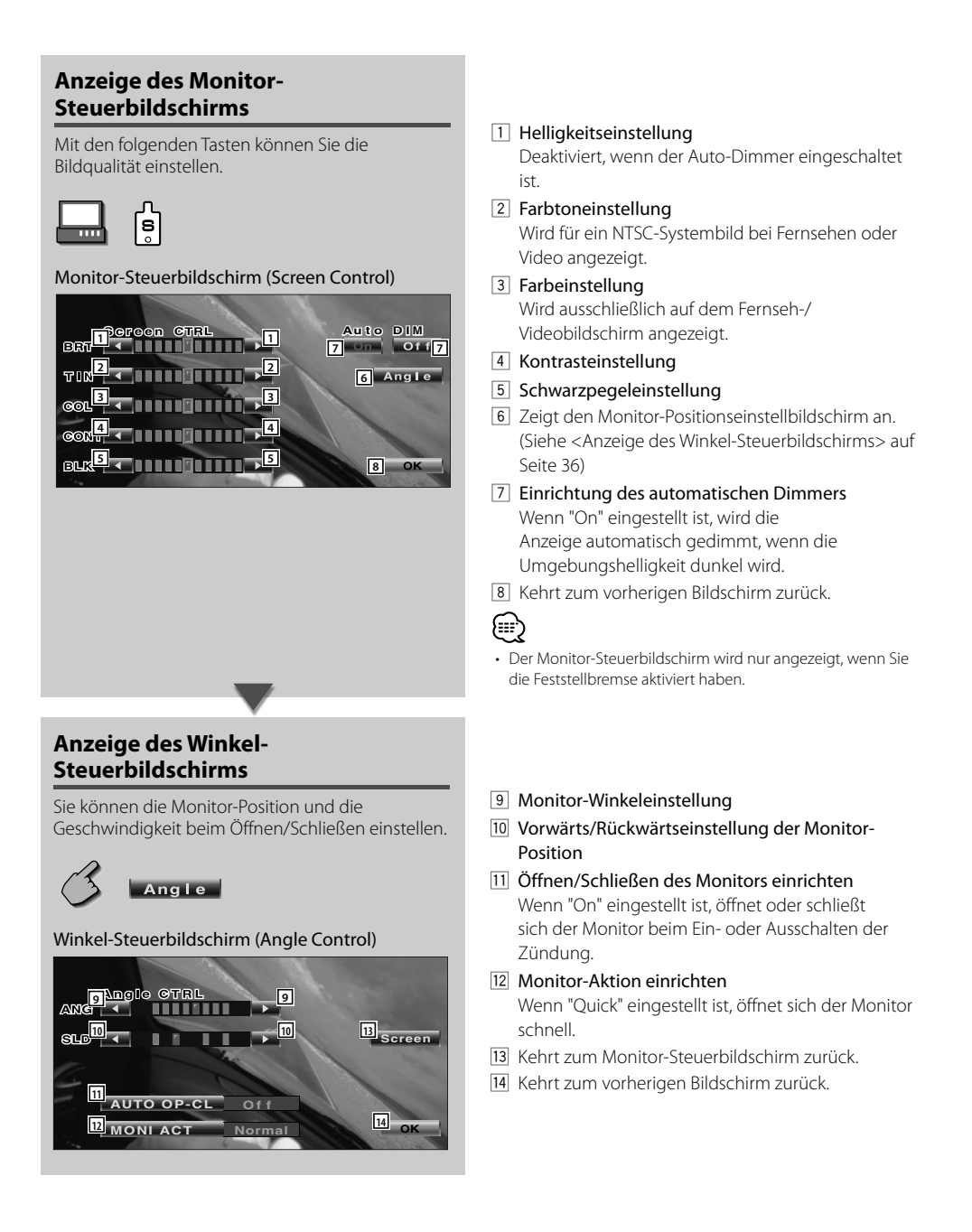

# **Einrichtungsmenü**

### **Einrichtungsmenü**

Sie können verschiedene Empfängerparameter einrichten.

# **Anzeige des Steuerbildschirms**

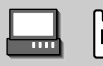

Drücken Sie mehrmals diese Taste, bis der Steuerbildschirm angezeigt wird.

### Steuerbildschirm

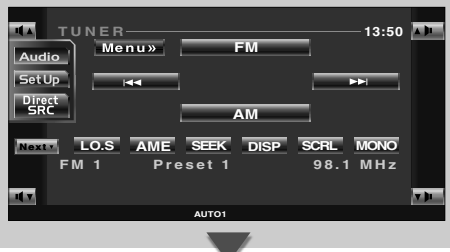

### **Anzeige des Einrichtungsmenü-Bildschirms**

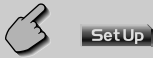

### Einrichtungsmenü-Bildschirm

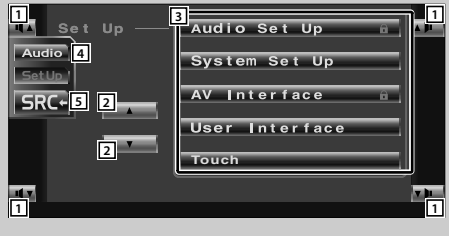

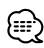

• Sie können dasselbe Einrichtungsmenü für den Steuerbildschirm für die einzelnen Quellen aufrufen.

- 1 Regelt die Lautstärke.
- 2 Scrollt das Einrichtungsmenü.
- 3 Öffnet das jeweilige Einrichtungsmenü.
- 4 Öffnet das Klangeinstellungsmenü. (Siehe Seite 54)
- 5 Kehrt zum Steuerbildschirm der vorherigen Quelle zurück.

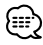

- Ihre Einrichtung des Klangeinstellungsmenüs wird automatisch entsprechend Ihrer <Audio-Einrichtung> (Siehe Seite 38) im Einrichtungsmenü eingestellt. Wir empfehlen Ihnen deshalb, zuerst die <Audio-Einrichtung> und dann die Einrichtung von <Klangeinstellungsmenü> durchzuführen.
- Die vorhandenen Funktionen unterscheiden sich je nach verwendetem Typ, technischen Daten des Tuners und zu empfangendem Rundfunksystem.

### **Audio-Einrichtung**

Sie können ein Lautsprecher-Netzwerk o. Ä. einrichten.

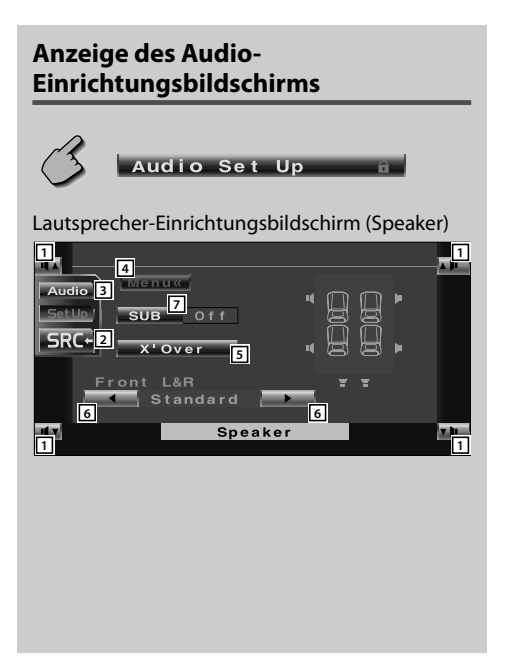

- [1] Regelt die Lautstärke.
- 2 Kehrt zum Steuerbildschirm der vorherigen Quelle zurück.
- 3 Öffnet das Klangeinstellungsmenü. (Siehe Seite 54)
- 4 Öffnet das Einrichtungsmenü.
- 5 Zeigt den X'Over-Einrichtungsbildschirm an. (Siehe Seite 39)

6 Richtet die Front-Lautsprecherart für die Feineinstellung zugunsten der bestmöglichen Equalizerkurven ein. "Standard": Einrichtung für Lautsprecher mit

herkömmlichem Durchmesser

- "Narrow": Einrichtung für Lautsprecher mit kleinem Durchmesser
- "Middle": Einrichtung für Lautsprecher mit mittlerem Durchmesser
- "Wide": Einrichtung für Lautsprecher mit großem Durchmesser
- 7 Stellen Sie ein, ob ein Subwoofer verwendet wird oder nicht.

# **Übergangsnetzwerk einrichten**

Sie können eine Übergangsfrequenz für die Lautsprecher einstellen.

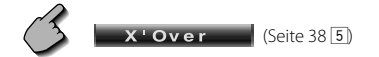

### X'Over-Einrichtungsbildschirm

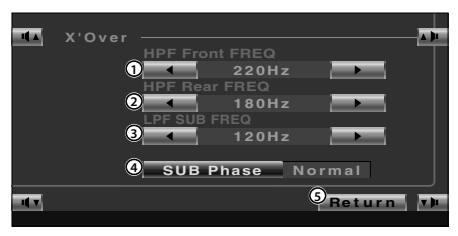

- 1 Stellt eine vordere Hochpassfilter-Frequenz ein. Sie können eine beliebige der folgenden Frequenzen auswählen: Durchgang, 40, 60, 80, 100, 120, 150, 180, 220 Hz
- 2 Stellt eine hintere Hochpassfilter-Frequenz ein. Sie können eine beliebige der folgenden Frequenzen auswählen:

Durchgang, 40, 60, 80, 100, 120, 150, 180, 220 Hz

3 Stellt eine Subwoofer-Niedrigpassfilter-Frequenz ein.

Sie können eine beliebige der folgenden Frequenzen auswählen: 50, 60, 80, 100, 120, Durchgang Hz

- 4 Stellt die Phase des Subwoofer-Ausgangs ein. Die Phase wird um 180 Grad gedreht, wenn auf "Reverse" eingestellt ist.
- 5 Kehrt zum Lautsprecher-Einrichtungsbildschirm zurück.

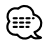

- Stellen Sie sowohl den vorderen als auch den hinteren Kanal ein, wenn Sie die Hochpassfilter-Funktion verwenden. Sie können kein ordnungsgemäßes Überschneidungsfrequenz-Netzwerk einstellen, wenn die Hochpassfilter-Funktion nur für einen Kanal verwendet wird.
- Die SUB-Phase-Taste wird nicht angezeigt, wenn der Subwoofer-Niedrigpassfilter auf "Through" eingestellt wurde.

### **Systemeinrichtung**

Sie können die Systemparameter einrichten.

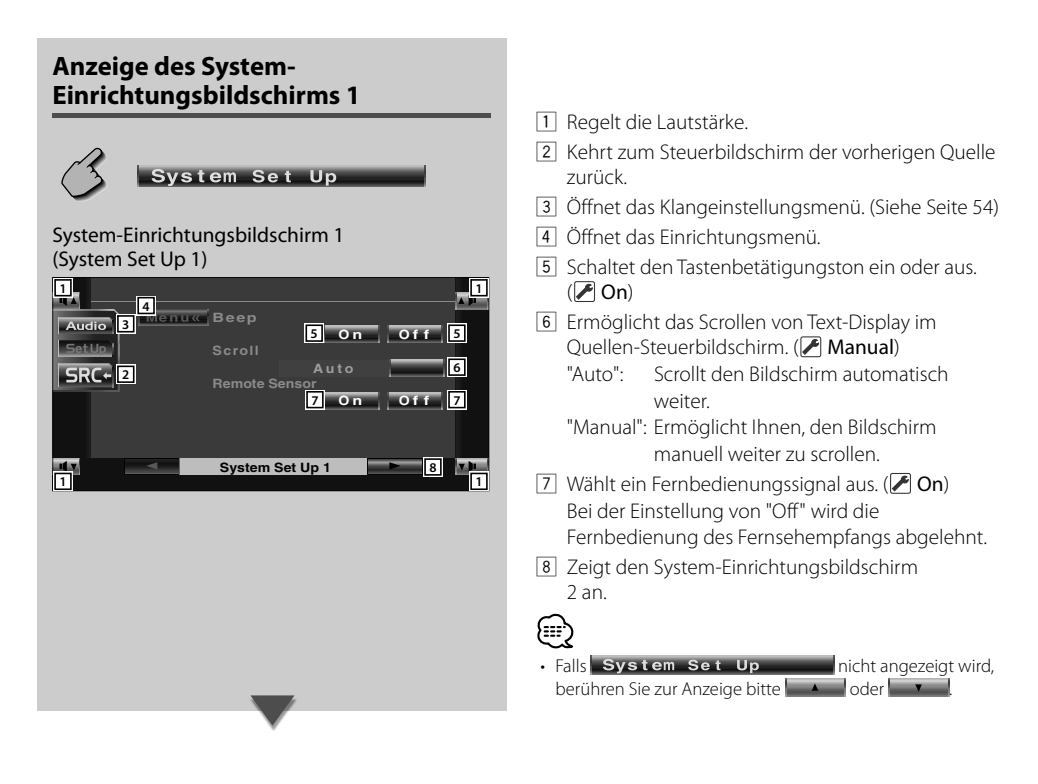

# **Anzeige des System-Einrichtungsbildschirms 2**

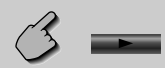

### System-Einrichtungsbildschirm 2 (System Set Up 2)

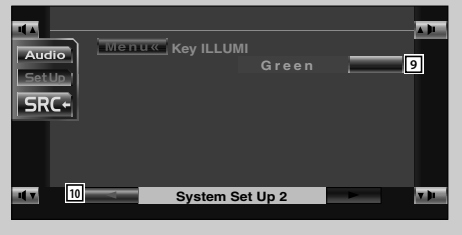

- 9 Wählt eine Beleuchtungsfarbe für die Receiver-Tasten aus. (**▶ Red**) "Green": Grün "Red": Rot
- 10 Zeigt den System-Einrichtungsbildschirm 1 an.

# **AV-Schnittstelle**

Sie können Audio- und Video (AV)-Schnittstellenparameter einstellen.

# **Anzeige des "AV I/F 1"-Bildschirms**

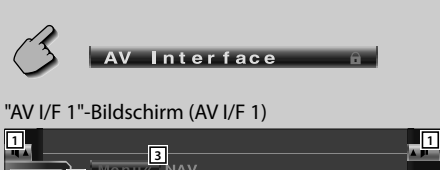

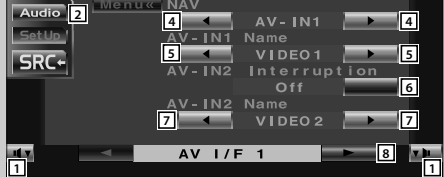

- 1 Regelt die Lautstärke.
- 2 Öffnet das Klangeinstellungsmenü. (Siehe Seite 54)
- 3 Öffnet das Einrichtungsmenü.
- 4 Wählt eine Navigationssystem-Verbindung aus.  $(\sqrt{\phantom{a}}$  RGB)
	- "RGB": Ermöglicht den Anschluss des Kenwood-Navigationsystem über sein Schnittstellenkabel.
	- "AV-IN1": Ermöglicht den Anschluss eines Navigationssystems eines anderen Herstellers über den AV INPUT1-Port.
	- "Off": Muss verwendet werden, wenn kein Navigationssystem angeschlossen ist. (Das Navigationsdisplay wird deaktiviert, wenn die AV-Quelle eingeschaltet wird.)
- 5 Stellt den anzuzeigenden Namen ein, wenn Sie ein an den AV INPUT1-Port angeschlossenes System auswählen. (<sup>1</sup> VIDEO1)

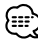

### • Wenn Sie den Navigationssystem-Anschluss auf "AV IN1" eingestellt haben, ist das Display fest auf "NAV" eingestellt.

- 6 Stellt die Bildanzeige des an den AV INPUT2-Port angeschlossenen Systems ein. (<sup>1</sup>Off)
	- "Off": Beim Umschalten der Bildquelle wird ein über den AV INPUT2-Port eingegebenes Bild angezeigt.
	- "On": Wenn ein Bildsignal über den AV INPUT2-Port eingegeben wird, wird dieses Bild angezeigt.
- 7 Stellt den anzuzeigenden Namen ein, wenn Sie ein an den AV INPUT2-Port angeschlossenes Systembild auswählen. (<sup>2</sup> VIDEO2)
- 8 Zeigt den AV I/F 2-Bildschirm an.

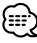

• Falls AV Interface a nicht angezeigt wird, berühren Sie zur Anzeige bitte **oder der Landstein External** 

# **Anzeige des "AV I/F 2"-Bildschirms**

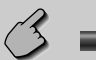

### "AV I/F 2"-Bildschirm (AV I/F 2)

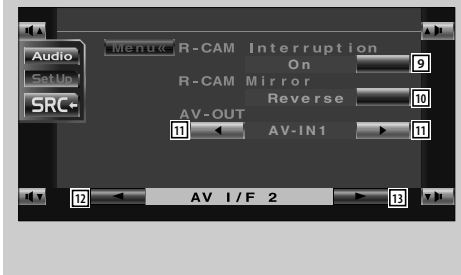

### **Anzeige des "AV I/F 3"-Bildschirms**

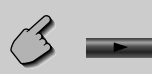

### "AV I/F 3"-Bildschirm (AV I/F 3)

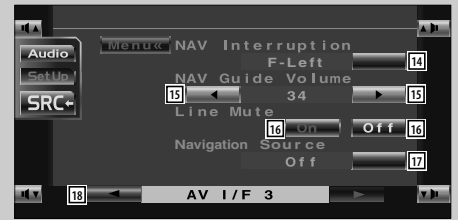

- 9 Stellt ein Verfahren ein, um zum Videodisplay der Rückansichtskamera umzuschalten. (<sup>1</sup>Off)
	- "On": Schaltet zum Videosiplay der Rückansichtskamera um, wenn der Schalthebel des Fahrzeuges in den Rückwärtsgang geschaltet wird.
	- "Off": Schaltet zum Videodisplay der Rückansichtskamera um, wenn der Schalthebel des Fahrzeuges in den Rückwärtsgang geschaltet und anschließend mehrere Male der [V.SEL]-Schalter gedrückt wird.
- 10 Sie können das Videodisplay der Rückansichtskamera nach links und nach rechts schwenken. Stellen Sie die Option "Reverse" ein, um die Rückansicht links und rechts als Spiegelbild auf dem Bildschirm anzeigen zu lassen. (<sup>1</sup>Normal)
- [11] Zur Auswahl einer AV-Quelle für die Ausgabe am AV OUTPUT-Port. (**AV-IN1**)
- 12 Zeigt den AV I/F 1-Bildschirm an.
- 13 Zeigt den AV I/F 3-Bildschirm an.
- <sup>14</sup> Wählt die für die Sprachführung des Navigationssystems zu verwendenden Lautsprecher aus. (<sup>1</sup>F-Left)
	- "F-Left": Verwendet den linken Frontlautsprecher für die Sprachhinweise.
	- "F-Right": Verwendet den rechten Frontlautsprecher für die Sprachhinweise.
	- "Front-All": Verwendet beide Frontlautsprecher für die Sprachhinweise.
- 15 Stellt die Lautstärke für die Sprachführung des Navigationssystems ein. (<sup>19</sup>)
- 16 Schaltet die Lautstärke während der Sprachführung des Navigationssystems stumm.  $(\sqrt{\phantom{a}}\,$ On) Wenn diese Option auf "On" eingestellt wird, sinkt der Lautstärkepegel zugunsten der Sprachführung.
- 17 Stellt das Auswahlverfahren der Audioquelle des Navigationssystems ein.  $(\sqrt{\phantom{a}})$  Off)
	- "On": Ermöglicht Ihnen die Auswahl des Audioquellen-Eingangs von der Schnittstelle des Navigationssystems durch Drücken von [SRC] oder durch Auswahl über den Quellen-Auswahlbildschirm.
	- "Off": Die Audioquelle kann nicht unter Verwendung von [SRC] oder über den Quellen-
		- Auswahlbildschirm ausgewählt werden.
- 18 Zeigt den AV I/F 2-Bildschirm an.

# **Benutzerschnittstelle**

Sie können die Parameter der Benutzerschnittstelle (I/F) einrichten.

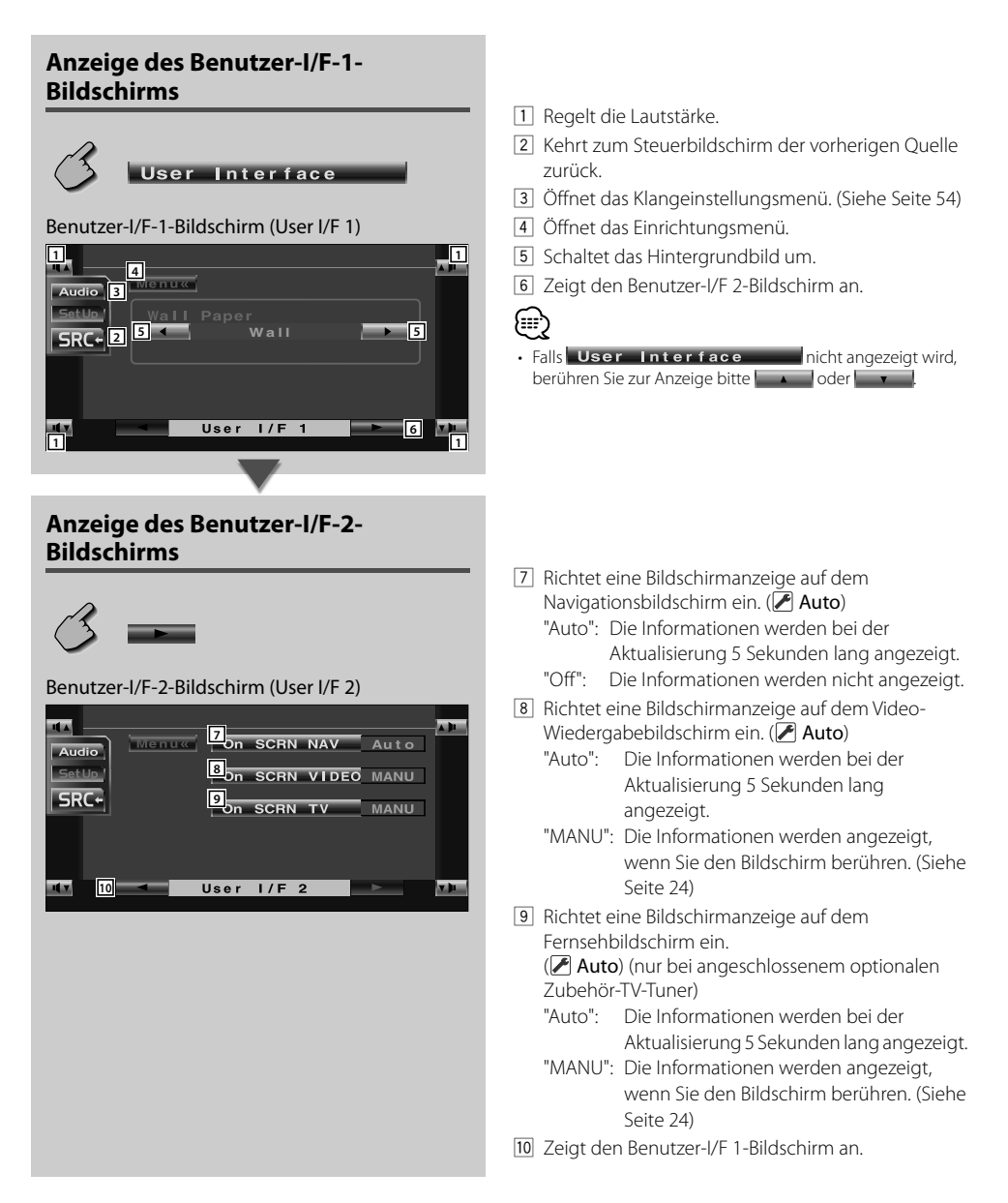

# **Touchpanel-Einstellung**

Sie können die Touchpanel-Bedienungen einstellen.

### **1 Lassen Sie sich den Touchpanel-Einstellbildschirm anzeigen**

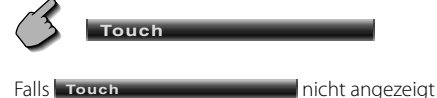

wird, berühren Sie zur Anzeige bitte  $\mathbf{r}$ .

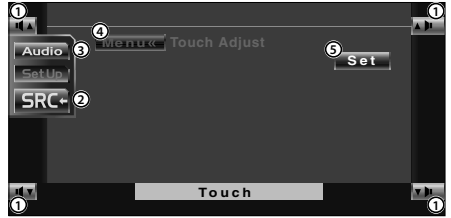

- 1 Regelt die Lautstärke.
- 2 Kehrt zum Steuerbildschirm der vorherigen Quelle zurück.
- 3 Öffnet das Klangeinstellungsmenü. (Siehe Seite 54)
- 4 Öffnet das Einrichtungsmenü.
- 5 Ermöglicht Ihnen das Starten der Touchpanel-Einstellungen.

### **2 Aktivieren Sie die Einstellung des Touchpanels**

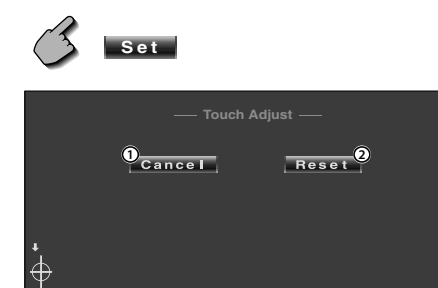

- 1 Beendet die Einstellung und kehrt zum Touchpanel-Einstellbildschirm zurück.
- 2 Stellt auf den Anfangsstatus zurück.

### **3 Stellen Sie die Positionen ein**

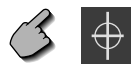

 Berühren Sie, wenn Sie dazu aufgefordert werden, die Mitte von  $\bigoplus$  links unten oder rechts oben.

### **Uhr**

Stellt die Uhrzeit ein.

### **1 Lassen Sie sich den Uhr-Bildschirm anzeigen**

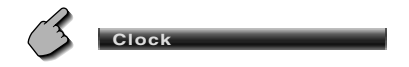

Falls **Clock Nicht** angezeigt wird, berühren Sie zur Anzeige bitte  $\sim$ .

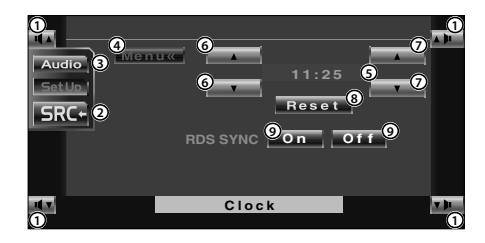

- 1 Regelt die Lautstärke.
- 2 Kehrt zum Steuerbildschirm der vorherigen Quelle zurück.
- 3 Öffnet das Klangeinstellungsmenü. (Siehe Seite 54)
- 4 Öffnet das Einrichtungsmenü.
- 5 Uhrzeit-Anzeige.
- 6 Stellt die Stunden ein.
- 7 Stellt die Minuten ein.
- 8 Stellt auf "00" Minuten. Einstellungsbeispiele: 3:00~3:29 ➔ 3:00 3:30~3:59 ➔ 4:00
- 9 Stellt die Uhrzeit synchron zu den Datumsdaten des RDS-Senders ein. (<sup>1</sup>On) Bei der Einstellung auf "On" wird der synchronisierte Modus gestartet, und die Uhrzeit kann nicht mehr manuell eingestellt werden.

### **2 Stellen Sie die Uhrzeit ein**

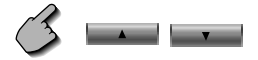

# **Sicherheitscode einrichten**

Sie können zum Schutz Ihres Empfangssystems gegen Diebstahl einen Sicherheitscode einstellen.

# {===

- Die Sicherheitscode-Funktion kann nach Eingabe des Sicherheitscodes nicht mehr deaktviert werden. Nehmen Sie bitte zur Kenntnis, dass Ihr Sicherheitscode aus der 4-stelligen Zahl besteht, die in Ihrem im Lieferumfang enthaltenen "Car Audio Passport" eingetragen ist.
- **1 Lassen Sie sich den Sicherheitscode-Einrichtungsbildschirm anzeigen**

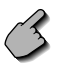

**Security**

Falls **Security nicht** angezeigt wird, berühren Sie zur Anzeige bitte **Contract Contract** .

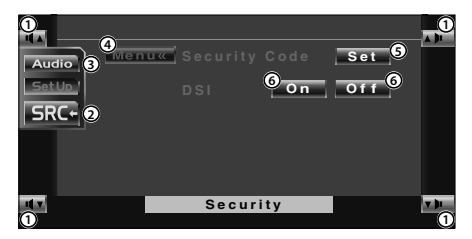

- 1 Regelt die Lautstärke.
- 2 Kehrt zum Steuerbildschirm der vorherigen Quelle zurück.
- 3 Öffnet das Klangeinstellungsmenü. (Siehe Seite 54)
- 4 Öffnet das Einrichtungsmenü.
- 5 Ermöglicht Ihnen den Start der Sicherheitscode-Registrierung.
- 6 Schaltet die DSI-Funktion ein oder aus. Wenn diese Funktion auf "On" gestellt ist, blinkt die Diebstahl-Alarmlampe, wenn das Schutzbedienfeld entfernt wird. ( $\sqrt{\phantom{a}}$  On)

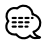

• Wenn Sie die Code-Registrierung bereits abgeschlossen haben, können Sie **Set** nicht berühren.

### **2 Starten Sie die Registrierung des Sicherheitscodes**

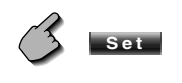

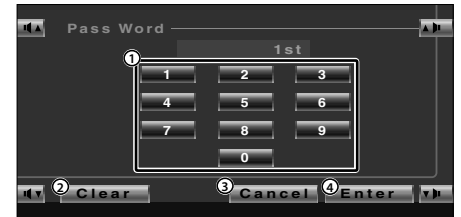

- 1 Gibt die Ziffern für Ihren Sicherheitscode ein.
- 2 Löscht Ihre Eingabe.
- 3 Beendet die Registrierung und kehrt zum Sicherheitscode-Einrichtungsbildschirm zurück.
- 4 Registriert Ihren Sicherheitscode.

### **3 Geben Sie einen Sicherheitscode ein**

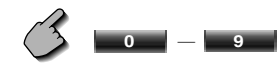

Geben Sie eine 4-stellige Zahl ein.

### **4 Registrieren Sie Ihren Sicherheitscode**

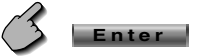

### **5 Geben Sie den Sicherheitscode erneut ein**

 Geben Sie zur Bestätigung den gleichen Sicherheitscode, den Sie in Schritt 3 eingegeben haben, erneut ein.

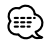

• Wenn Sie einen anderen Sicherheitscode eingeben, kehrt die Bildschirmanzeige zu Schritt 3 zurück (für die Eingabe des ersten Codes).

### **6 Registrieren Sie den Sicherheitscode erneut**

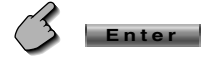

Nun wurde Ihr Sicherheitscode registriert. Falls Sie die Rückstelltaste drücken oder den Empfänger nach der Coderegistrierung von der Batterie trennen, müssen Sie den registrierten Sicherheitscode eingeben. Beachten Sie bitte folgende Einzelheiten.

### **Falls Sie die Rückstelltaste gedrückt oder den Empfänger von der Batterie getrennt haben...**

**1 Geben Sie den ordnungsgemäßen Sicherheitscode ein**

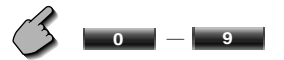

Sie müssen den gleichen Sicherheitscode eingeben, den Sie zuvor in Schritt 3 eingegeben haben.

### **2 Geben Sie den Sicherheitscode ein**

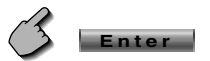

Nun können Sie Ihren Empfänger verwenden.

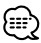

• Wenn Sie einen falschen Sicherheitscode eingeben, können Sie Ihren Receiver für eine Weile nicht verwenden.

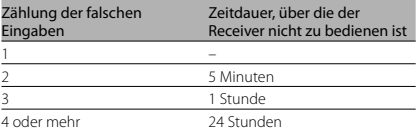

# **Einrichtungsspeicher**

Die Audio-Einrichtung und die AV-Schnittstellen-Einstellungen können gespeichert werden. Die gespeicherten Einstellungen können jederzeit wieder aufgerufen werden. Selbst wenn die Einstellungen beispielsweise aufgrund eines Austauschs der Batterie gelöscht wurden, können die Einstellungen wieder hergestellt werden.

### **1 Lassen Sie sich den Einrichtungsspeicher-Bildschirm anzeigen**

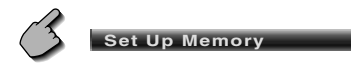

Falls set Up Memory nicht angezeigt wird, berühren Sie zur Anzeige bitte **Contract Contract** .

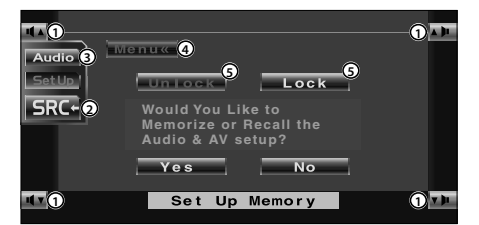

- 1 Regelt die Lautstärke.
- 2 Kehrt zum Steuerbildschirm der vorherigen Quelle zurück.
- 3 Öffnet das Klangeinstellungsmenü. (Siehe Seite 54)
- 4 Öffnet das Einrichtungsmenü.
- 5 Speichert die Audio-Einrichtung und die AV-Schnittstelleneinstellungen.

Wenn **Lock** rot angezeigt wird, können Sie die Audio-Einrichtung und die AV-Schnittstel leneinstellungen nicht durchführen.

### **2 Lassen Sie sich den Speicher-Bildschirm anzeigen**

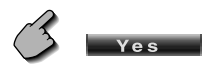

Berühren Sie **In Norman**, um die Speicherung abzubrechen. Nun wird erneut der Einrichtungsme nübildschirm angezeigt.

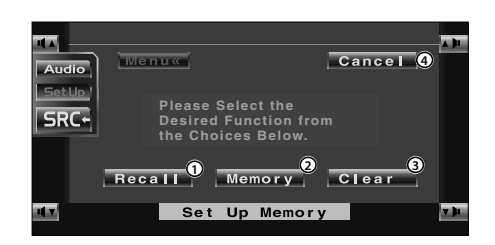

- 1 Ruft die gespeicherten Einstellungen wieder auf.
- 2 Speichert die gegenwärtigen Audio-Einrichtungs- und AV-Schnittstelleneinstellungen.
- 3 Löscht die gegenwärtig gespeicherten Daten.
- 4 Kehrt zum Einrichtungsspeicher-Bildschirm zurück.
- **3 Speichert die Einstellungen oder ruft sie wieder auf Bei der Speicherung der Audio-Einrichtung**

**und der AV-Schnittstelleneinstellungen:**

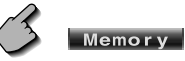

Wenn die Einstellungen bereits gespeichert wurden, wird eine Bestätigungsmeldung angezeigt. Berühren Sie | Yes |

Berühren Sie **November 19 km** die Speicherung abzubrechen.

### **Zum Aufrufen der gespeicherten Einstellungen:**

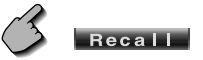

Durch Berühren des Bildschirms wird eine Bestätigungsmeldung angezeigt. Berühren Sie

Yes. .

Berühren Sie **II. um den Aufruft** abzubrechen.

### **Zum Löschen der gegenwärtig gespeicherten Einstellungen:**

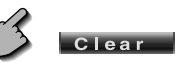

Durch Berühren des Bildschirms wird eine Bestätigungsmeldung angezeigt. Berühren Sie **Yes** .

Berühren Sie **II. No. II.** Jum das Löschen abzubrechen.

**4 Die Speicherung/der Aufruf der Einstellungen wird nun abgebrochen**

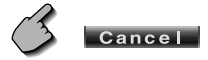

### **Fernseheinrichtung**

Der Fernsehsignal-Empfangsbereich kann eingestellt werden. (nur bei angeschlossenem optionalen Zubehör-TV-Tuner)

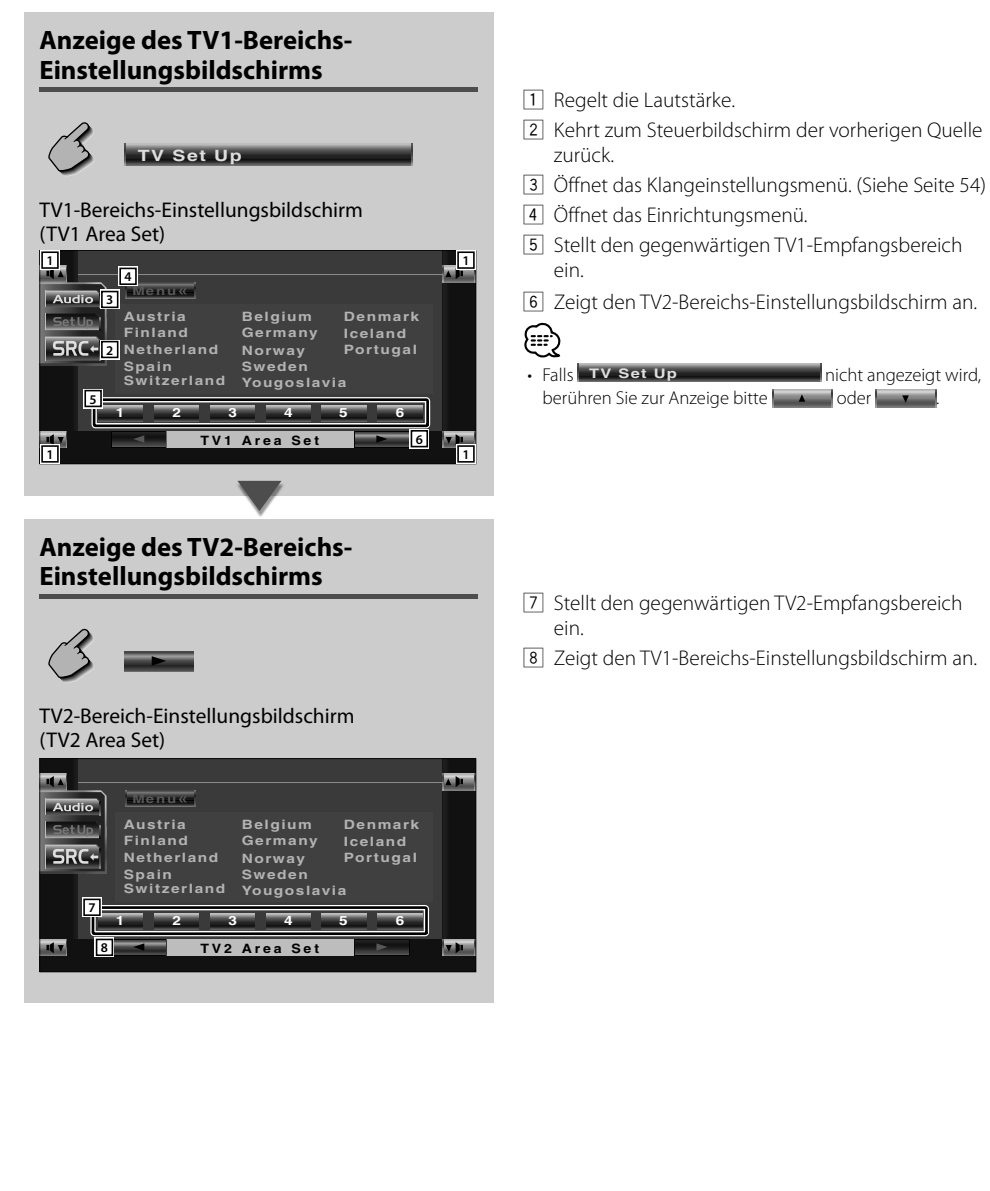

# **DAB-Einrichtung**

Sie können den DAB-Empfang. (nur bei angeschlossenem optionalen Zubehör-DAB-Tuner einstellen)

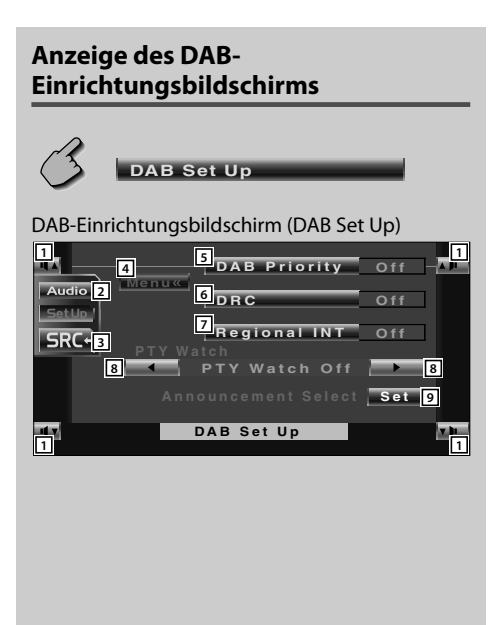

- 11 Regelt die Lautstärke.
- 2 Öffnet das Klangeinstellungsmenü. (Siehe Seite 54)
- 3 Kehrt zum Steuerbildschirm der vorherigen Quelle zurück.
- 4 Öffnet das Einrichtungsmenü.
- 5 Schaltet die DAB-Priorität ein oder aus.
- 6 Schaltet die Dynamikbereichs-Steuerfunktion ein oder aus.
- 7 Schaltet die Regionsmeldungs-Empfangsfunktion ein oder aus.
- 8 Schaltet die automatisch auszuwählende Programmart bei Beginn des Ensembleempfangs ein.
- 9 Zeigt den Meldungsauswahl-Bildschirm an. (Siehe Seite 51)

{≡≡`)

• Falls **DAB Set Up** nicht angezeigt wird, berühren Sie zur Anzeige bitte **oder bitte der Entranchen** 

# **Meldungsauswahl**

Sie können verschiedene Meldungs-Empfangsparameter einstellen.

### **1 Zeigt den Meldungsauswahl-Bildschirm an**

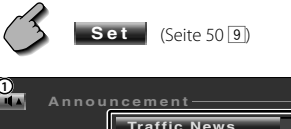

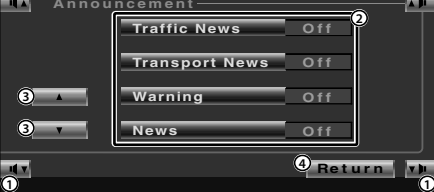

**1**

- 1 Regelt die Lautstärke.
- 2 Schaltet die Regionsmeldungs-Empfangsfunktion ein oder aus.
- 3 Scrollt durch die Meldungspunkte.
- 4 Kehrt zum DAB-Einrichtungsbildschirm zurück.

### **2 Stellen Sie die Meldungsparameter ein**

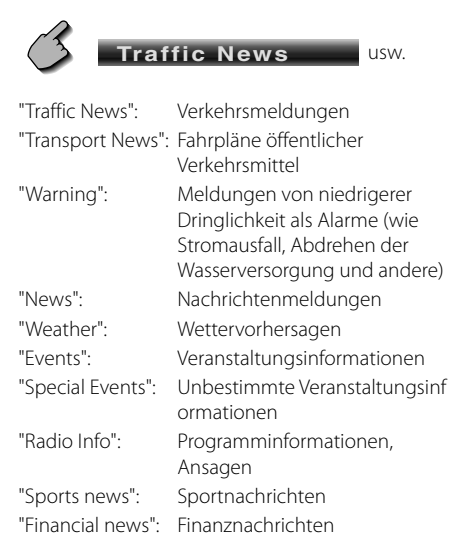

### **3 Beenden Sie die Einrichtung**

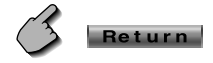

### **RDS-Einrichtung**

Die zugehörigen RDS-Parameter können eingestellt werden.

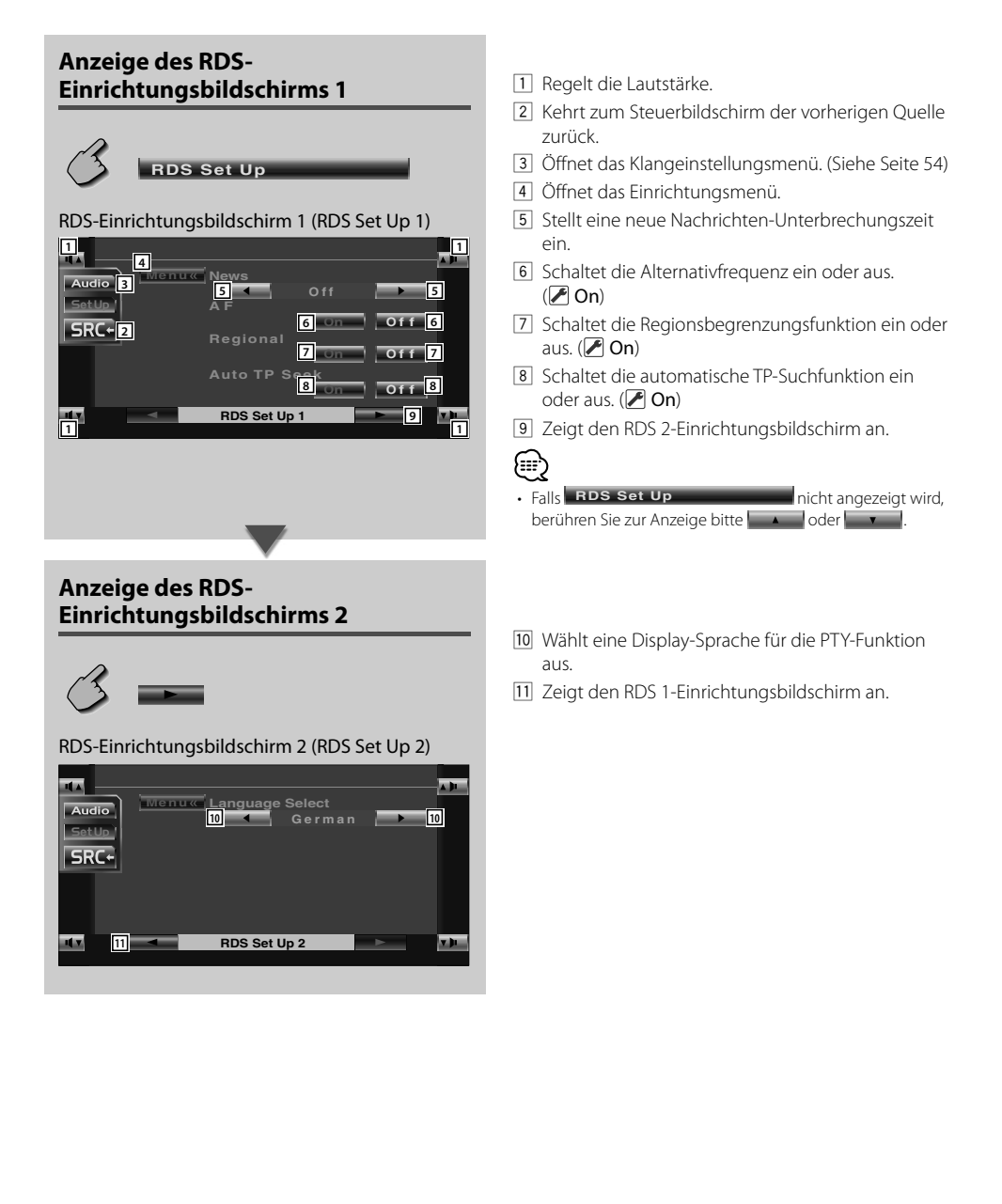

### **AMP-Steuerung**

**1**

Stellt den über den LX-Bus angeschlossenen Leistungsverstärker ein. (nur bei angeschlossenem optionalen Zubehör-LX-Leistungsverstärker)

### **Anzeige des AMP-Bildschirms AMP Control** AMP-Bildschirms (AMP Control) **1 1 2** <u>ात</u> **Audio** 3 **Menu 7 7** SetUp **4 6**

**AMP Control**

**AMP 1 VOLT 14.4V Set 5**

- 1 Regelt die Lautstärke.
- 2 Öffnet das Einrichtungsmenü.
- 3 Öffnet das Klangeinstellungsmenü. (Siehe Seite 54)
- 4 Kehrt zum Steuerbildschirm der vorherigen Quelle zurück.
- 5 Zeigt die angeschlossene Option und den Wert an.
- 6 Wählen Sie eine Einrichtungsoption aus.
- 7 Wählt einen Einstellwert aus.
- 8 Gibt den Einstellwert ein.

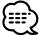

**1**

**88** 

- Falls **AMP Control** nicht angezeigt wird, berühren Sie zur Anzeige bitte **oder zur Reichstand** oder **v**
- Lesen Sie hinsichtlich der Modellbezeichnung des Verstärkers, den Sie vom System aus steuern können, den Katalog des Verstärkers.
- Lesen Sie hinsichtlich der zu ändernden Optionen und Werte und hinsichtlich des Betriebs des Verstärkers nach erfolgter Änderung die Bedienungsanleitung des Verstärkers.

### **Klangeinstellungsmenü**

Sie können die Empfänger-Klangeffekte einrichten.

# **Anzeige des Steuerbildschirms**

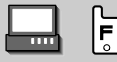

### Steuerbildschirm

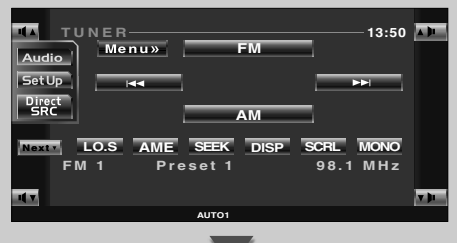

# **Anzeige des Klangeinstellungsmenü-Bildschirms**

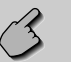

### **Audio**

Klangeinstellungsmenü-Bildschirms

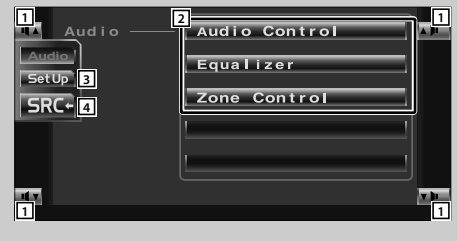

- 
- 1 Regelt die Lautstärke.
- 2 Öffnet das Klangeinstellungsmenü.
- 3 Öffnet das Einrichtungsmenü. (Siehe Seite 37)
- 4 Kehrt zum Steuerbildschirm der vorherigen Quelle zurück.

• Sie können sich dasselbe Klangeinstellungsmenü auf dem Steuerbildschirm für eine beliebige Quelle anzeigen lassen.

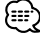

ا≔⊧}

• Ihre Einrichtung von <Klangeinstellungsmenü> wird automatisch entsprechend Ihrer <Audio-Einrichtung> (Siehe Seite 38) im Einrichtungsmenü eingestellt. Wir empfehlen Ihnen deshalb, zuerst die <Audio-Einrichtung> und dann die Einrichtung von <Klangeinstellungsmenü> durchzuführen.

### **Audio-Bedienung**

Sie können die vordere und hintere sowie die rechte und linke Audio-Balance einstellen.

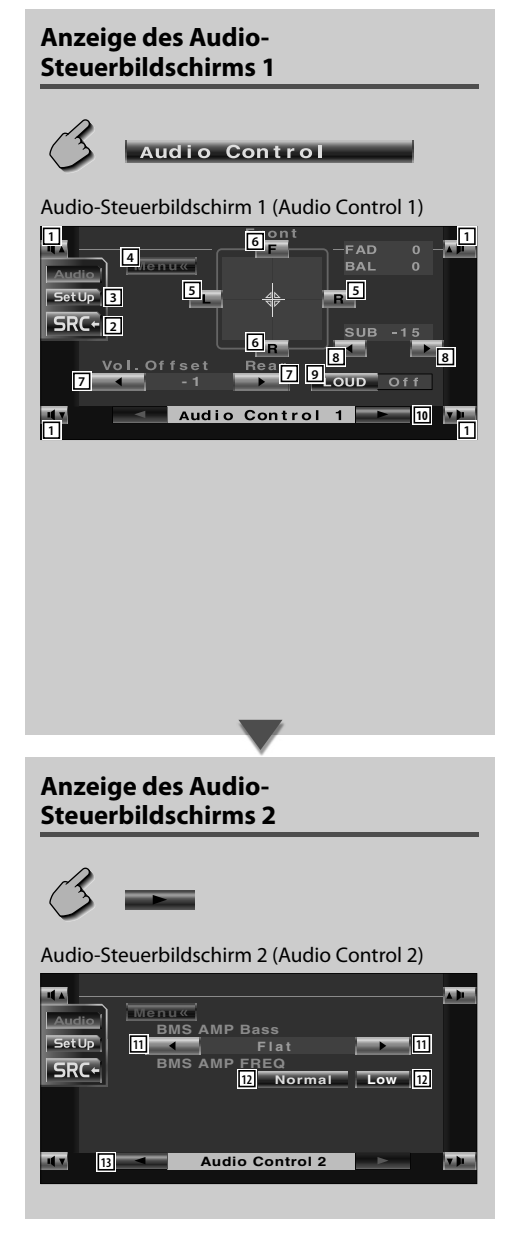

- 11 Regelt die Lautstärke.
- 2 Kehrt zum Steuerbildschirm der vorherigen Quelle zurück.
- 3 Öffnet das Einrichtungsmenü. (Siehe Seite 37)
- 4 Öffnet das Klangeinstellungsmenü.
- 5 Stellt die rechte und linke Lautstärkesteuerung ein.
- 6 Stellt die vordere und hintere Lautstärkesteuerung ein.
- 7 Stellt die Lautstärke der gegenwärtigen Quelle auf der Grundlage der verschiedenen ursprünglichen Lautstärkepegel ein.

# $\sqrt{2}$

- Wenn Sie die Lautstärke zuerst angehoben und anschließend unter Verwendung von "Vol.Offset" abgesenkt haben, kann der Ton beim Umschalten zu einer anderen Quelle extrem laut sein.
- 8 Regelt die Subwoofer-Lautstärke.
- 9 Schaltet die Loudness-Steuerungsfunktion ein oder aus.

Wenn die Funktion auf "On" gestellt ist, werden die hohen und niedrigen Töne bei niedriger Lautstärke automatisch verbessert.  $(\triangleright$  On)

- 10 Zeigt den Audio-Steuerbildschirm 2 an.
- [11] Stellt den Bass Boost-Wert des B.M.S-Leistungsverstärkers (optionales Zubehör) ein.

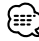

- Bei einigen Leistungsverstärker-Modellen ist eine Boost-Einstellung auf "+18" u. U. nicht möglich. Beachten Sie den Katalog oder das Bedienungshandbuch des Leistungsverstärkers.
- 12 Stellt die Mittenfrequenz vom für "AMP Bass" eingestelltem Bass-Boost ein. Wenn Sie die Mittenfrequenz auf "Low" stellen, fällt sie um höchstens 20 % bis 30 % ab.
- [13] Zeigt den Audio-Steuerbildschirm 1 an.

### **Equalizer**

**1**

Sie können den Equalizer einrichten.

### **Anzeige des Equalizer-Bildschirms** Equalizer Equalizer-Bildschirm (Equalizer) **1 1 4 7 Tone Menu 5**et Up **3 System Q 5 2 5 System Q-EX O n 6**

**Equalizer**

- 1 Regelt die Lautstärke.
- 2 Kehrt zum Steuerbildschirm der vorherigen Quelle zurück.
- 3 Öffnet das Einrichtungsmenü. (Siehe Seite 37)
- 4 Öffnet das Klangeinstellungsmenü.
- 5 Wählt den Equalizer-Kurventyp aus. Sie können eine beliebige der folgenden Equalizerkurven auswählen.
	- "Natural"
	- "Rock"
	- "Pops"
	- "Easy"
	- "Top40"
	- $\cdot$  "Jazz"

**1**

- 6 Wählt die einzustellenden Posten für die Tonkurven-Einrichtung aus. Wenn diese Funktion auf "Off" gestellt ist, kann nur der Pegel für die Tonkurven eingerichtet werden.
- 7 Zeigt den Tonkurven-Einrichtungsbildschirm an. (Siehe Seite 57)

# **Tonkurven-Einrichtung**

Sie können eine Tonkurve einstellen.

**1 Zeigt den Tonkurven-Einrichtungsbildschirm an**

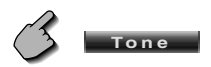

Ton-Einrichtungsbildschirm

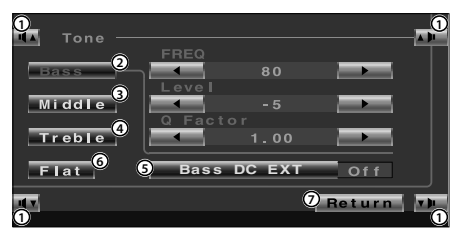

- 1 Regelt die Lautstärke.
- 2 Die Bass-Einstellungsposten werden angezeigt.
- 3 Die Mitten-Einstellungsposten werden angezeigt.
- 4 Die Höhen-Einstellungsposten werden angezeigt.
- 5 Bass-DC-Erweiterungseinstellungen Wenn diese Funktion auf "On" gestellt ist, erweitert sie die Bass-Mittenfrequenz zum niedrigen Register um etwa 20 %.
- 6 Die Tonkurven wird flach.
- 7 Kehrt zum Equalizer-Bildschirm zurück.

# {≕∃

- Die Tonkurve kann für jede Quelle eingestellt werden.
- **2 Wählen Sie einen Frequenzbereich aus, das Sie einstellen möchten**

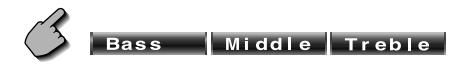

 Sie können folgende Frequenzbereiche einstellen. "Bass": 40, 50, 60, 70, 80, 100, 120, 150 Hz "Middle": 500, 1k, 1,5k, 2k Hz "Treble": 10k, 12,5k, 15k, 17,5k Hz

### **3 Stellen Sie eine Mittenfrequenz ein**

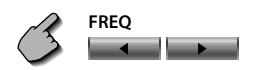

### **4 Stellen Sie einen Pegel ein**

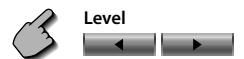

### **5 Stellen Sie einen Q-Faktor ein**

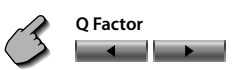

Sie können diese Funktion nur einrichten, wenn Bass oder Mitte eingestellt wurde.

### **6 Schließen Sie den Ton-Einrichtungsbildschirm**

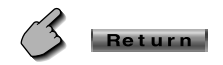

### **Zone-Steuerung**

Sie können die Audioquellen für vorne und hinten einstellen.

# **Anzeige des Zone-Steuerbildschirms**

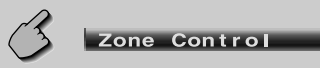

### Zone-Steuerbildschirm

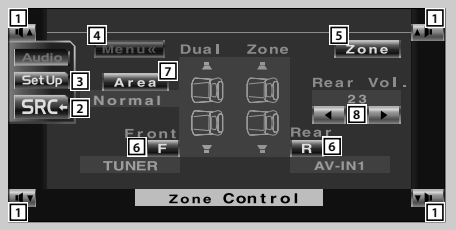

- 1 Regelt die Lautstärke.
- 2 Kehrt zum Steuerbildschirm der vorherigen Quelle zurück.
- 3 Öffnet das Einrichtungsmenü. (Siehe Seite 37)
- 4 Öffnet das Klangeinstellungsmenü.
- 5 Schaltet die Zone-Funktion (die der Einstellung der unterschiedlichen Quellenklänge für die vorderen und hinteren Lautsprecher dient) ein oder aus.
- 6 Stellt die vordere und hintere Audioquelle getrennt voneinander ein.

(Diese Taste wird angezeigt, wenn die Zone-Funktion eingeschaltet ist.)

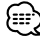

- Wenn der Ton des hinteren Lautsprechers umgeschaltet wird, wird die vom AV OUTPUT-Anschluss ausgegebene Audioquelle auch auf dieselbe Quelle umgeschaltet. Wenn Sie allerdings den Bereich "Area" auf "Reverse" gestellt haben, wird die am AV OUTPUT-Anschluss ausgegebene Audioquelle je nach vorderer Klangquelle umgeschaltet.
- 7 Schaltet die vordere und hintere Audioquelle um. (Diese Taste wird angezeigt, wenn die Zone-Funktion eingeschaltet ist.) Verwenden Sie "Reverse" für den Austausch der vorderen und hinteren Audioquellen.
- 8 Stellt die Lautstärke des hinteren Kanals ein. (Diese Taste wird angezeigt, wenn die Zone-Funktion eingeschaltet ist.)

# {≕}

- Bei Einstellung der Zone-Funktion auf "On" gibt es die folgenden Einschränkungen:
	- Vom Subwoofer erfolgt keinerlei Ausgabe.
	- Equalizer (Siehe Seite 56) und Loudness (Siehe Seite 55) sind für den hinteren Kanal (oder bei Einstellung von "Area" auf "Reverse" für den vorderen Kanal) nicht wirksam.
	- Die Audio-Einrichtungsfunktion (Siehe Seite 38) und die Equalizer-Einstellungsfunktion (Siehe Seite 56) sind nicht verfügbar.

# **Anleitung zur Fehlersuche**

**Manchmal funktioniert das Gerät nicht richtig, weil ein einfacher Bedienungsfehler vorliegt. Vielleicht lässt sich der Fehler ganz leicht beheben. Sehen Sie sich bitte zunächst die folgende Übersicht an, bevor Sie Ihr Gerät zur Reparatur geben.**

### **Allgemein**

### **? Das Gerät lässt sich nicht einschalten.**

- ✔ Die Sicherung ist durchgebrannt.
- Überprüfen Sie die Kabel auf Kurzschluss und tauschen Sie die Sicherung durch eine neue mit gleichen Werten aus.
- ✔ Das Lautsprecherkabel weist einen Kurzschluss auf oder berührt das Fahrzeugchassis; aufgrund dessen wird die Schutzfunktion aktiviert.
- Verdrahten oder isolieren Sie das Lautsprecherkabel ordnungsgemäß und drücken Sie die Rückstelltaste.
- **? Die Meldung "Disconnected cable found. Please confirm a connection line." wird angezeigt und das Gerät kann nicht verwendet werden.**
	- ✔ Das Receiver-Gerät wurde abgetrennt.
	- Schließen Sie das Kabel richtig an und lesen Sie dafür den betreffenden Abschnitt in der <INSTALLATION-HANDBUCH>.

### **? Eine nicht angeschlossene Quelle kann nicht ausgewählt werden.**

- ✔ Ein optionales Gerät, das für das Einstellen der jeweiligen Quelle erforderlich ist, wurde noch nicht angeschlossen.
- **Eine nicht angeschlossene Quelle kann** nicht ausgewählt werden. Lesen Sie die <INSTALLATION-HANDBUCH> und schließen Sie das Gerät ordnungsgemäß an.
- ✔ Die Rückstelltaste wurde noch nicht gedrückt, obwohl das optionale Gerät bereits an das System angeschlossen worden ist.
- **TE** Drücken Sie die Rückstelltaste (Siehe Seite 4).
- ✔ Der "O-N"-Schalter des optionalen Gerätes befindet sich in der "O"-Stellung.
- Stellen Sie den "O-N"-Schalter in die "N"- Stellung.
- ✔ Ein durch das System nicht unterstützter Disc-Wechsler wird verwendet.
- Verwenden Sie einen Disc-Wechsler, der durch das System unterstützt wird (Siehe Seite 4).

### **? Das Gerät reagiert auf keinen Tastendruck.**

- ✔ Der Computerchip im Gerät funktioniert nicht ordnungsgemäß.
- Drücken Sie die Rückstelltaste am Gerät (Siehe Seite 4).

### **? Es wird kein Fernseh-/Videobild angezeigt.**

- ✔ Das Gerät wurde nicht an den Feststellbremsen-Erfassungsschalter angeschlossen.
- Führen Sie einen ordnungsgemäßen Anschluss entsprechend der <INSTALLATION-HANDBUCH> durch.
- ✔ Die Feststellbremse wurde nicht aktiviert.
- Aus Sicherheitsgründen werden keinerlei Fernseh-/Videobilder angezeigt, wenn sich das Fahrzeug bewegt. Wenn die Feststellbremse aktiviert wird, werden Fernseh-/Videobilder angezeigt.

### **? Der Bildschirm ist dunkel.**

- ✔ Das Gerät befindet sich an einem Ort mit niedriger Temperatur.
- Falls die Temperatur des Monitor-Gerätes fällt, kann der Bildschirm beim Einschalten der Stromversorgung dunkler erscheinen; das ist auf die Eigenschaften der Flüssigkristallanzeige zurückzuführen. Warten Sie nach dem Einschalten warten, damit die Temperatur steigen kann. Nun kehrt die normale Helligkeit zurück.

### **? Der Bildschirm verdunkelt sich nicht, wenn die Lichter am Fahrzeug eingeschaltet werden.**

- ✔ Das Gerät ist auf den automatischen Dimmer eingestellt.
- Wenn das Gerät auf den automatischen Dimmer eingestellt ist, ist es nicht an den Lichtschalter des Fahrzeugs gekoppelt.
- Das Beleuchtungskabel wurde nicht angeschlossen (falls der manuelle Dimmer eingestellt ist).
- Führen Sie einen ordnungsgemäßen Anschluss entsprechend der <INSTALLATION-HANDBUCH> durch.

### **? Der MW-/UKW-Radioempfang ist schwach und/oder Geräusche sind zu hören.**

- ✔ Die Fernsehantenne und die Radioantenne des Fahrzeugs sind zu nahe nebeneinander angebracht.
- Montieren Sie die beiden Antennen so weit wie möglich voneinander entfernt.
- Schalten Sie das Hauptgerät aus.

### **? Die Fernbedienung funktioniert nicht.**

- ✔ Der Fernbedienungsmodus-Wahlschalter wurde nicht ordnungsgemäß eingestellt.
- Stellen Sie den Fernbedienungsmodus-Wahlschalter entsprechend der von Ihnen auszuwählenden Quelle ein (Siehe Seite 10).

### **? Es ist kein Ton hörbar oder er weist eine zu geringe Lautstärke auf.**

- ✔ Die Stummschaltung ist eingeschaltet.
- Schalten Sie die Stummschaltung aus.
- ✔ Fader oder Balanceregler sind beide auf eine Seite eingestellt.
- **Mitteln Sie die Fader- und/oder** Balanceeinstellung.
- ✔ Die Eingangs-/Ausgangskabel oder der Kabelbaum sind nicht richtig angeschlossen.
- Schließen Sie die Eingangs-/Ausgangskabel oder den Kabelbaum ordnungsgemäß an. Siehe den entsprechenden Abschnitt in der <INSTALLATION-HANDBUCH>.

### **? Die Klangqualität ist schlecht (Verzerrungen, Störungen).**

- $\swarrow$  Ein Lautsprecherkabel wird durch eine Schraube im Fahrzeug kurzgeschlossen.
- **E** Überprüfen Sie die Lautsprecherkabel.
- ✔ Die Lautsprecher sind nicht ordnungsgemäß angeschlossen.
- Schließen Sie die Plus- und Minuspole aller Lautsprecher ordnungsgemäß an.

### **? Der Radioempfang ist schlecht.**

- ✔ Die Fahrzeugantenne ist nicht herausgezogen.
- $\blacktriangleright$  Ziehen Sie die Antenne vollständig heraus.
- Das Kabel für die Steuerung der Motorantenne ist nicht richtig angeschlossen.
- Schließen Sie das Kabel richtig an und lesen Sie dafür den betreffenden Abschnitt in der <INSTALLATION-HANDBUCH>.

### **? Nach dem Abziehen des Zündschlüssels sind die Senderspeicher gelöscht.**

- ✔ Das Batteriekabel wurde nicht ordnungsgemäß angeschlossen.
- Schließen Sie das Kabel richtig an und lesen Sie dafür den betreffenden Abschnitt in der <INSTALLATION-HANDBUCH>.
- Das Zündungs- und das Batteriekabel wurden nicht ordnungsgemäß angeschlossen.
- Schließen Sie das Kabel richtig an und lesen Sie dafür den betreffenden Abschnitt in der <INSTALLATION-HANDBUCH>.

### **? Die Telefonstummschaltung funktioniert nicht.**

- $\triangleright$  Das Telefonstummschaltungskabel ist nicht richtig angeschlossen.
- Schließen Sie das Kabel richtig an und lesen Sie dafür den betreffenden Abschnitt in der <INSTALLATION-HANDBUCH>.
- **? Die Telefonstummschaltung spricht an, obwohl die Verbindungsleitung nicht angeschlossen ist.**
	- ✔ Das Telefonstummschaltungskabel berührt das Fahrzeugchassis.
	- Isolieren Sie das offene Ende des Telefonstum mschaltungskabel.

### **? Beim Drücken der [V.SEL]-Taste wird nicht zum Rückansichtskamera-Videodisplay umgeschaltet.**

- ✔ Das Rückwärtsfahrt-Sensorkabel ist nicht angeschlossen.
- Schließen Sie das Kabel richtig an und lesen Sie dafür den betreffenden Abschnitt in der <INSTALLATION-HANDBUCH>.

# **Technische Daten**

### **Die technischen Daten können ohne Vorankündigung geändert werden.**

### **Monitor-Bereich**

Bildgröße : 6,95 Zoll breit  $154.1(B) \times 87.1(H)$ mm Display-System : Transparentes TN LCD-Feld Antriebssystem : TFT-Aktivmatrix-System Anzahl der Pixel : 336.960 (480H×234V×RGB) Effektive Pixel : 99,99 % Pixelanordnung : RGB-Streifenanordnung Hintergrundbeleuchtung : kalte Fluoreszenz-Kathodenröhre

### **UKW-Tuner-Abschnitt**

Frequenzbereich (50kHz) : 87,5MHz~108,0MHz Empfindlichkeit (Rauschabstand=30dB) : 0,7µV/75Ω Empfindlichkeitsschwelle (Rauschabstand=46dB) : 1,6µV/75Ω Frequenzgang (±3,0dB) : 30Hz~15kHz Rauschabstand (dB) (MONO) : 65dB Selektivität (±400kHz) : ≥ 80dB Stereotrennung : 37dB (1kHz)

### **MW-Tuner-Bereich**

Frequenzbereich (9kHz) : 153kHz~281kHz Anwendbare Empfindlichkeit : 45dBµ

### **MW-Tuner-Abschnitt**

Frequenzbereich (9kHz) : 531kHz~1611kHz Anwendbare Empfindlichkeit : 25dBµ

### **Video-Bereich**

Farbsystem des externen Videoeingangs : NTSC/PAL Externer Video-Eingangswert (Cinch-Buchsen) : 1Vp-p/75Ω Externer max. Audio-Eingangswert (Cinch-Buchsen) : 1V/22kΩ Analoger RGB-Eingang : 0,7Vp-p/75Ω

### **Audiobereich**

Höchstleistung (vorne und hinten) : 50W×4 Ausgangsleistung (vorne und hinten)  $(DIN 45324, +B=14,4V)$ : 30W×4 Vorausgangspegel (V) : 5V/10kΩ Vorausgangsimpedanz : 80Ω Klangregler Bass:  $100$  Hz  $\pm 10$  dB Middle: 1 kHz ±10 dB Höhen : 10 kHz ±10 dB

### **Allgemein**

Betriebsspannung : 1,4V (11V~16V) Stromverbrauch : 15A Abmessungen (B×H×T) Haupteinheit: 182mm×53mm×161mm Verdeckte Einheit: 225mm×40mm×168mm Betriebstemperaturbereich : -10°C – 60°C Lagertemperaturbereich : -20°C – 85°C Gewicht Haupteinheit: 1,7kg Verdeckte Einheit: 1,1kg

Auch wenn die effektiven Pixel für das Flüssigkristall-Feld mit 99,99 % oder mehr angegeben sind, ist es möglich, dass 0,01 % der Pixel nicht oder fehlerhaft leuchten.

# **KENWOOD**